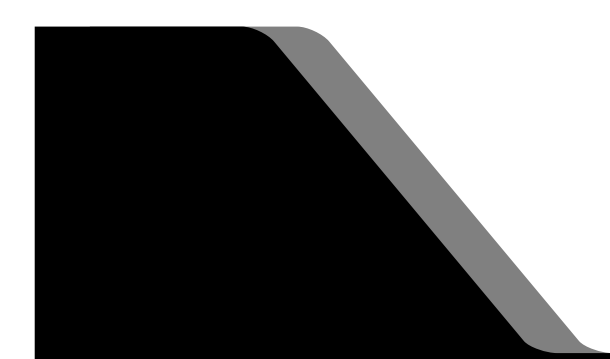

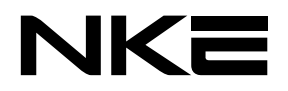

設定ソフト取扱説明書

# **UNC-RP42(A)** AUTO MESSENGER れんら君

Ver.1.4

本製品を安全に正しくご使用いただくためにこの取扱説明書をよく お読みになり、内容を理解された上でご使用ください。 また、本書を大切に保管され保守、点検時にご活用ください。

NKE株式会社

# <span id="page-1-0"></span>取扱説明書変更履歴

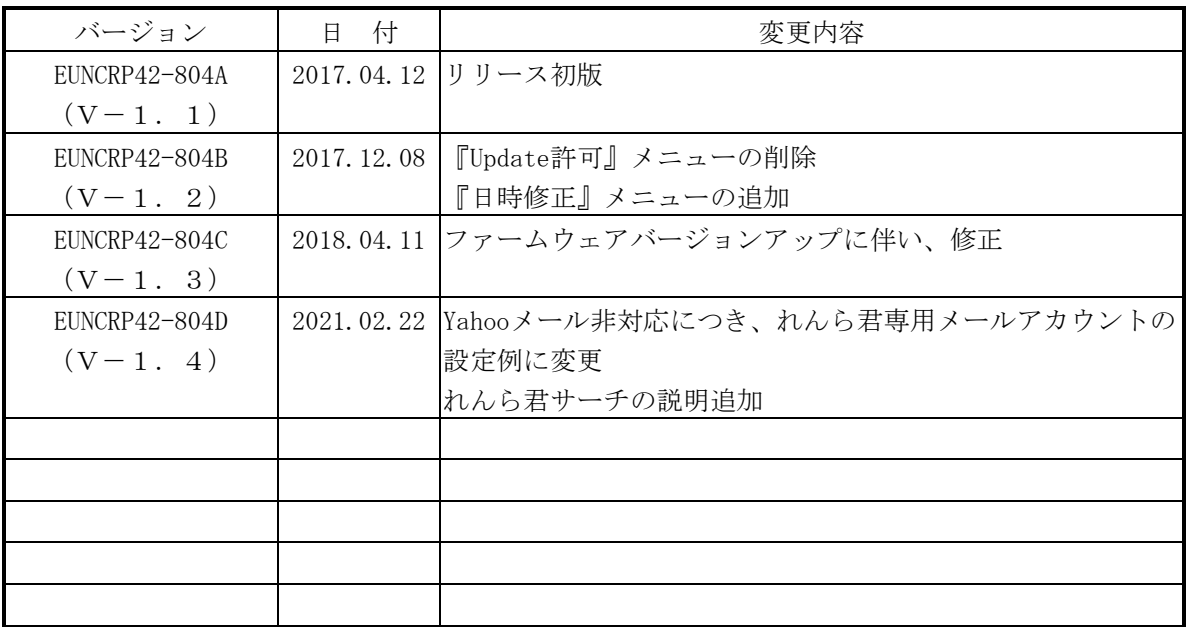

ご注意

- 本書の内容に関しましては将来予告なしに変更することがあります。
- 本書の一部または全部を無断で転載することは禁止されています。
- 本書の内容に関しまして誤りや記載もれなどお気付きの点がございましたら、お手数ですが 弊社までお知らせください。

# はじめに

このたびは本製品をお買い上げいただきまして誠にありがとうございます。 正しくご使用いただくためにこの取扱説明書をよくお読みください。

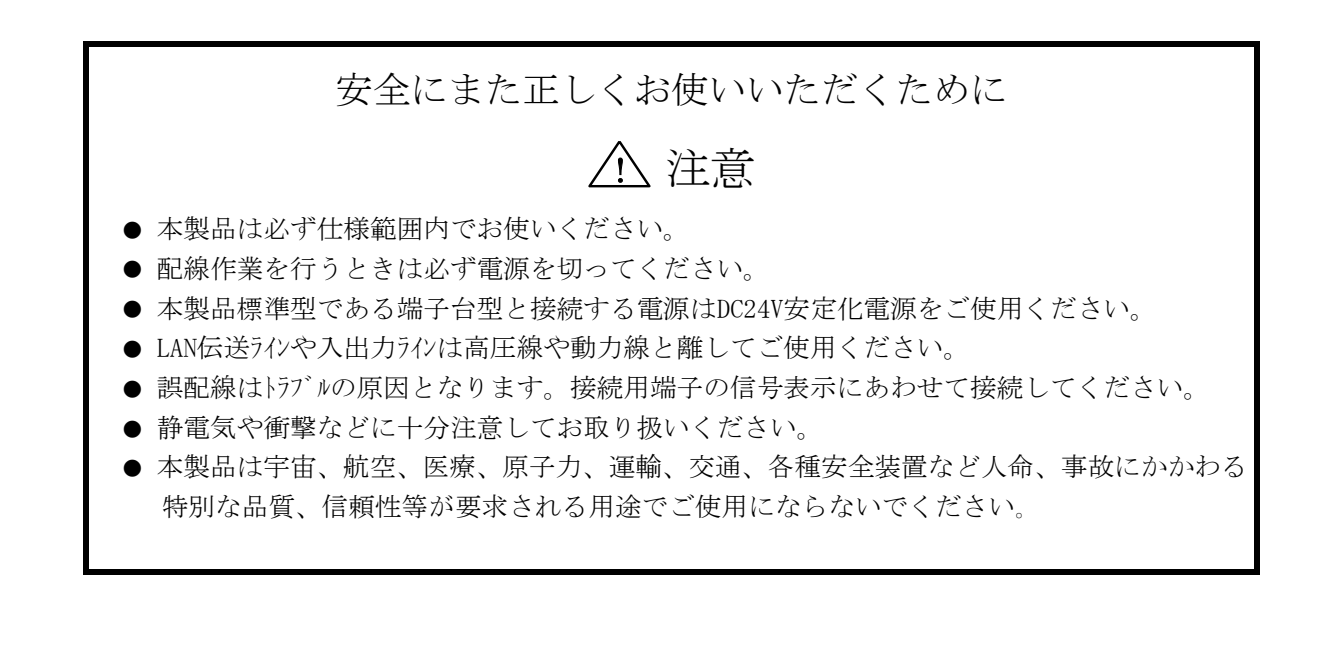

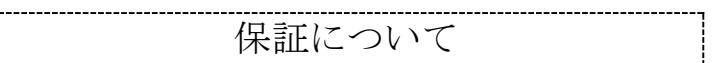

本製品の保証は日本国内で使用する場合に限ります。

保証期間

納入品の保証期間は納入後1ヶ年とします。

保証範囲

上記保証期間中に本取扱説明書に従った製品使用範囲内の正常な使用状態で故障を生じた場 合は、その機器の故障部分の交換または修理を無償で行います。

ただし、次に該当する場合はこの保証の範囲から除外させていただきます。

(1) お客様の不適当な取り扱い、ならびに使用による場合。

- (2) 故障の原因がお客様の事由による場合。
- (3) お客様の改造または修理による場合。
- (4) その他、天災、災害等で納入者の責にあらざる場合。

ここでいう保証は納入品単体の保証を意味するもので、納入品の故障により誘発される損害 はご容赦いただきます。

# 有償修理

保証期間後の調査及び修理は全て有償となります。また保証期間中においても、上記保証範 囲外の理由による故障の修理及び故障の原因調査(保証範囲の場合を除く)は有償にてお受 け致します。修理に関するご依頼はお買い上げの販売店にお申しつけください。

- 部品のご注文、お問い合わせ 製品の故障、部品のご注文、その他お問い合わせの節は、次の事項をお買い上げの販売店ま で詳しくご連絡ください。
	- (1) 型式
	- (2) 製造ロット番号
	- (3) 不具合の内容、配線図等

# 目次

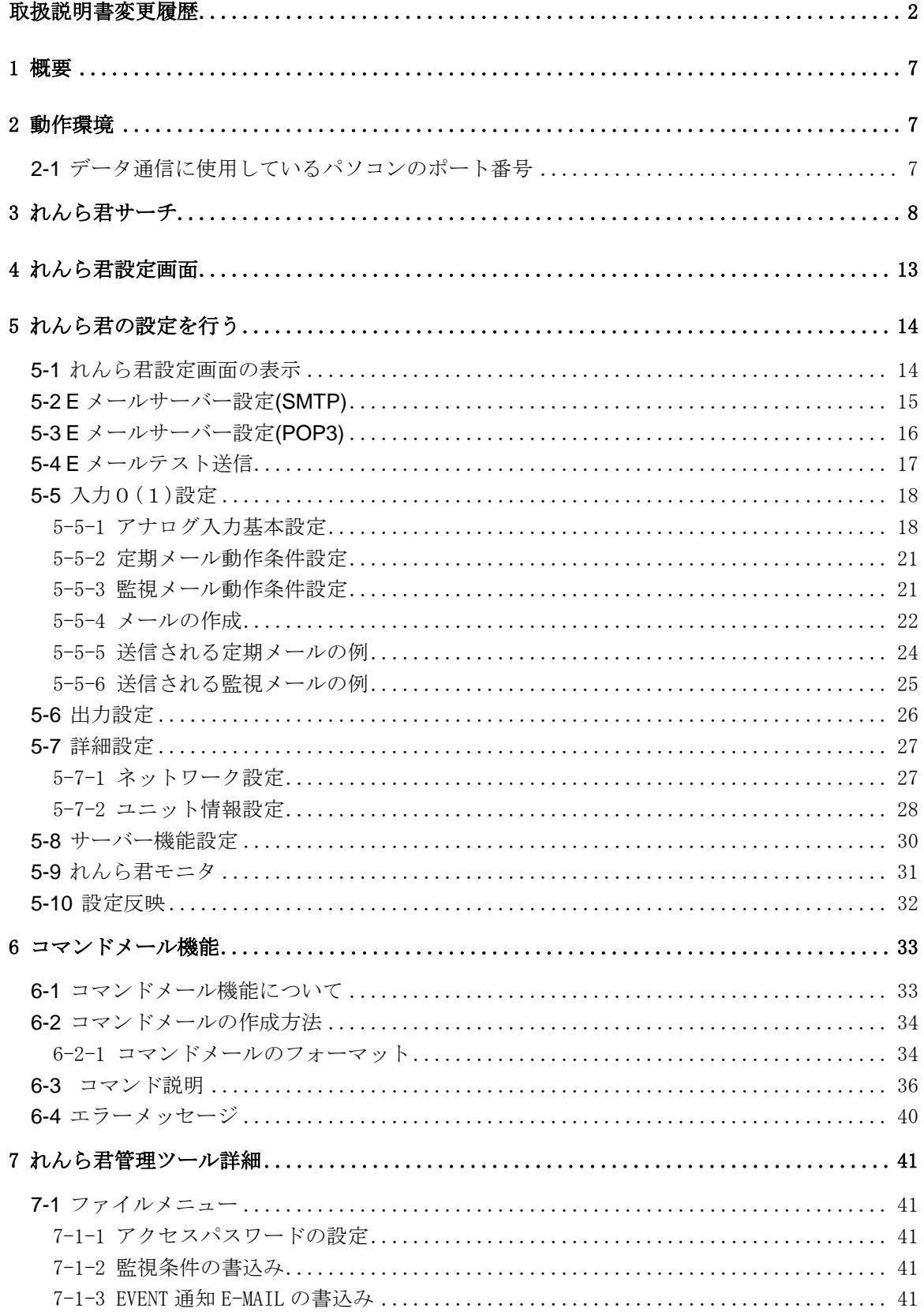

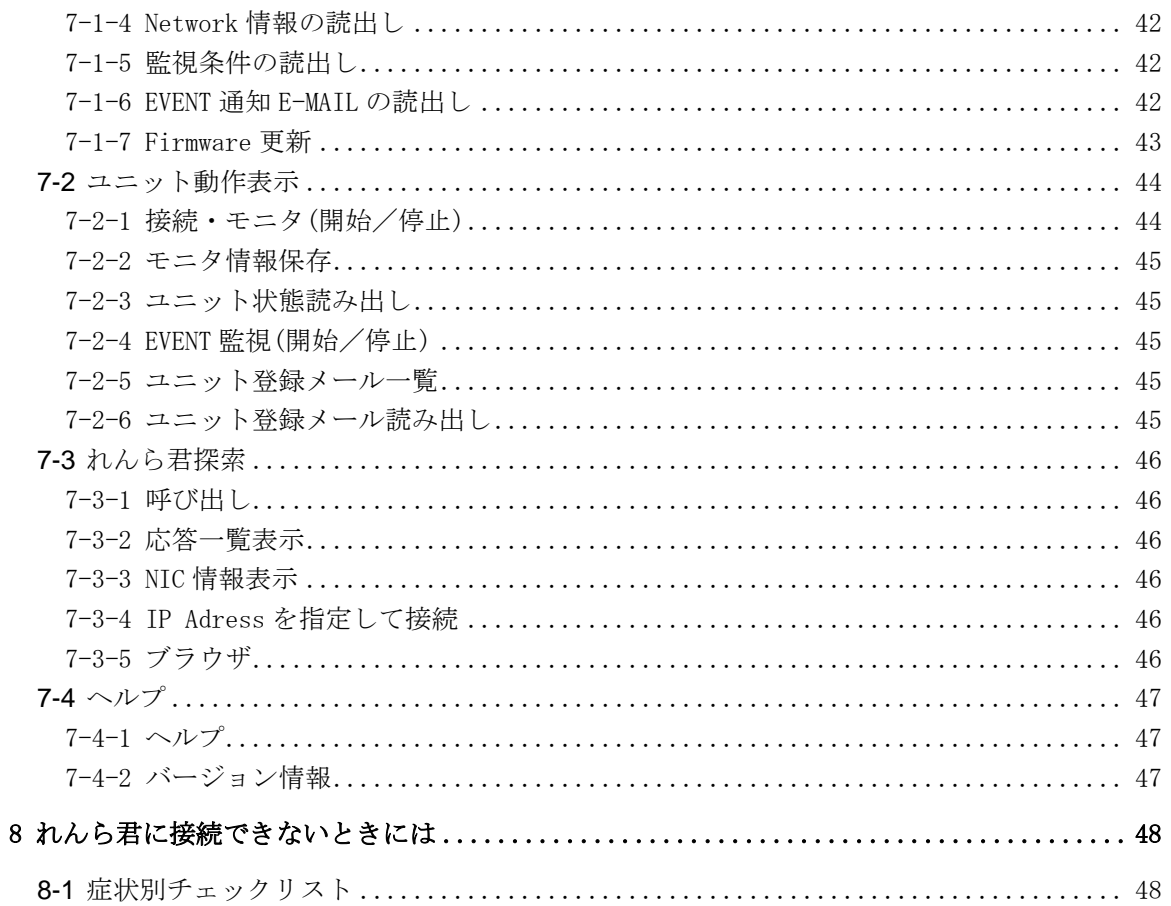

#### <span id="page-6-0"></span>**1** 概要

れんら君 UNC-RP42\*\*(A)は、アナログ入力チャンネルを 2 つ備えています。仕様により 0-20mA 電流入力、0-5V 電圧入力、0-10V 電圧入力の 3 機種がラインアップされています。

アナログデータを定期的に取り込み、設定された時間間隔でメール送信を行います。その とき、アナログデータは CSV 形式でメールに添付ファイルとして同送されます。

異常値設定をすることができます。しきい値を設定し、しきい値を超えたアナログ値を検 出するとそのタイミングでメールを送信します。

- ・ れんら君は Ethernet を経由してパソコンから通知メールの設定やれんら君の設定内 容の参照、および更新ができます。
- ・ SSL 認証がデフォルト対応になりました。ただし Hotmail は対応していません。

#### <span id="page-6-1"></span>**2** 動作環境

ブラウザ HTML5 に対応しているもの

推奨:Firefox, Internet Explorer

- LAN カード Ethernet: Version 2.0 / IEEE 802.3 準拠の 10BASE-T, 100BASE-TX に対応し ているもの
- 注意1:パソコンのブラウザかられんら君を設定しますが、れんら君とのデータ通信にポート 69, 9998, 30719,30720 の番号を使用します。ファイアウォール等のセキュリティ設定 で上記のポートの使用に制限をかけると正常に動作しなくなりますので、上記のポート 番号は使用可になるように設定してください。 本設定ソフトならびにれんら君は IPv6 に対応していません。必ず IPv4 の環境でお使い ください。

#### <span id="page-6-2"></span>**2-1** データ通信に使用しているパソコンのポート番号

れんら君が使用しているパソコンのポート番号は次のとおりです。ファイアウォール等で通 信が遮断されないようにそれぞれのセキュリティソフトの設定を行ってください。

使用ポート番号:69、9998、30719、30720

#### <span id="page-7-1"></span><span id="page-7-0"></span>**3** れんら君サーチ

れんら君の設定を行う際には、れんら君の IP アドレスを指定してれんら君にアクセスする 必要があります。しかし、れんら君は工場出荷時の設定では DHCP 対応になっており、ユーザ ー環境によって IP アドレスが変わります。そこで、LAN 上のれんら君を検出するアプリ (renrakun search.exe) が用意されていますので、それを使ってれんら君を検出し、アクセ スします。

弊社ホームページから最新バージョンの設定アプリを無料でダウンロード頂けます ので、以下のURLからバージョンをご確認いただき、最新のものをダウンロードし て下さい。 ▲ 注意

( ダウンロードはこちらから→ [http://www.nke.co.jp/product/n\\_index.html](http://www.nke.co.jp/product/n_index.html))

[1] ダウンロードしたれんら君サーチ <u>をす</u>ガルクリックして実行します。

 $\sqrt{2}$ 

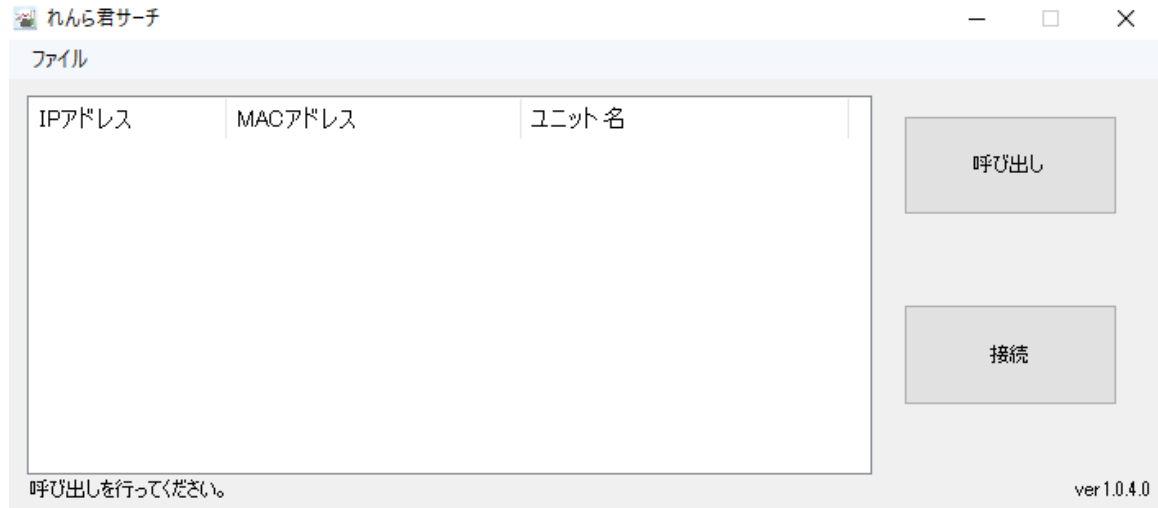

[2] 「呼び出し」(①)をクリックし、接続しているれんら君を呼び出します。れんら君が見 つかれば、画面にリスト表示(②)されます。 and a straight of

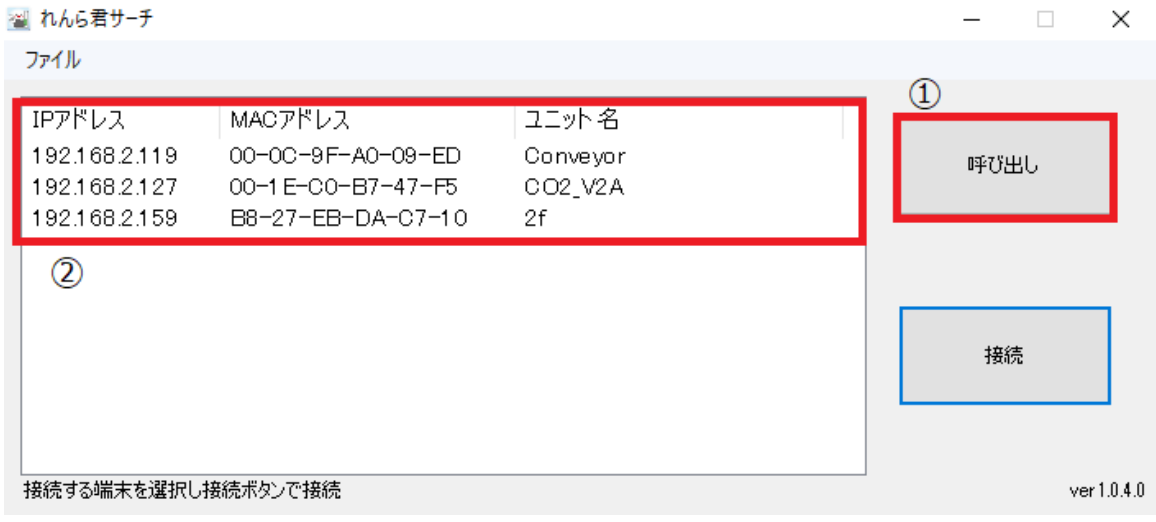

[3] 接続するれんら君を選択し、「接続」(③)をクリックすると規定のブラウザで設定画面 が開きます。

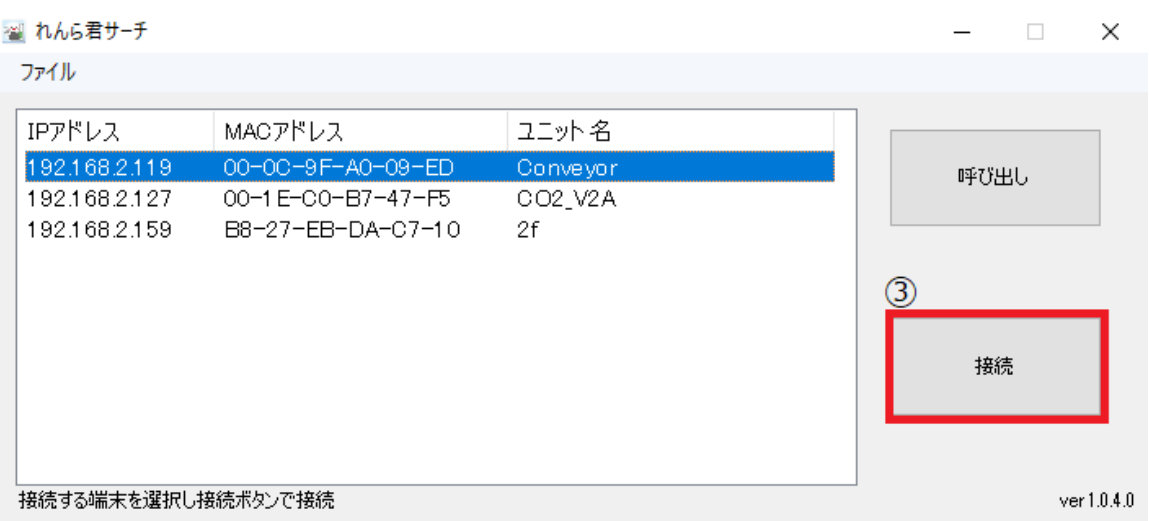

次に旧ソフト「れんら君管理ツール」での設定画面のアクセス方法を説明します

- [1] ダウンロードしたれんら君管理ツール <mark>・3: -</mark> をダブルクリックして実行します。
	-

[2] 「れんら君探索」メニューをクリックします。

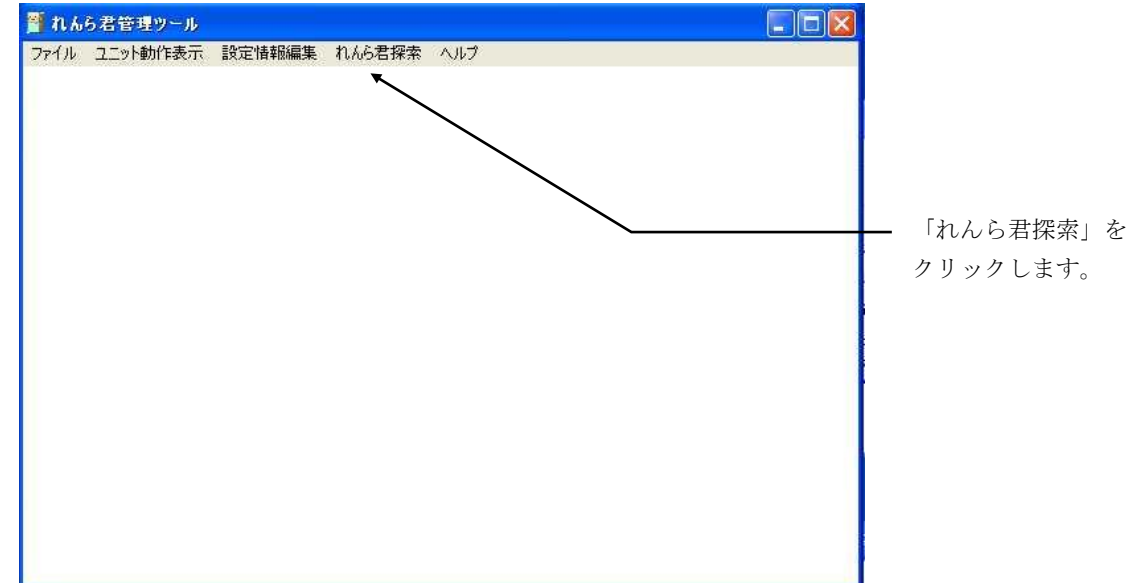

[3] 「呼び出し」をクリックします。

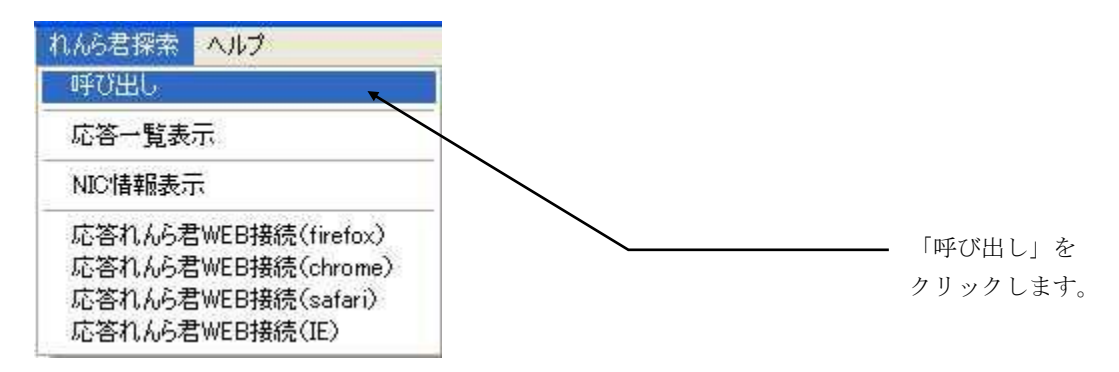

[4] れんら君管理ツールを起動しているパソコンのIPアドレスが一覧表示されます。

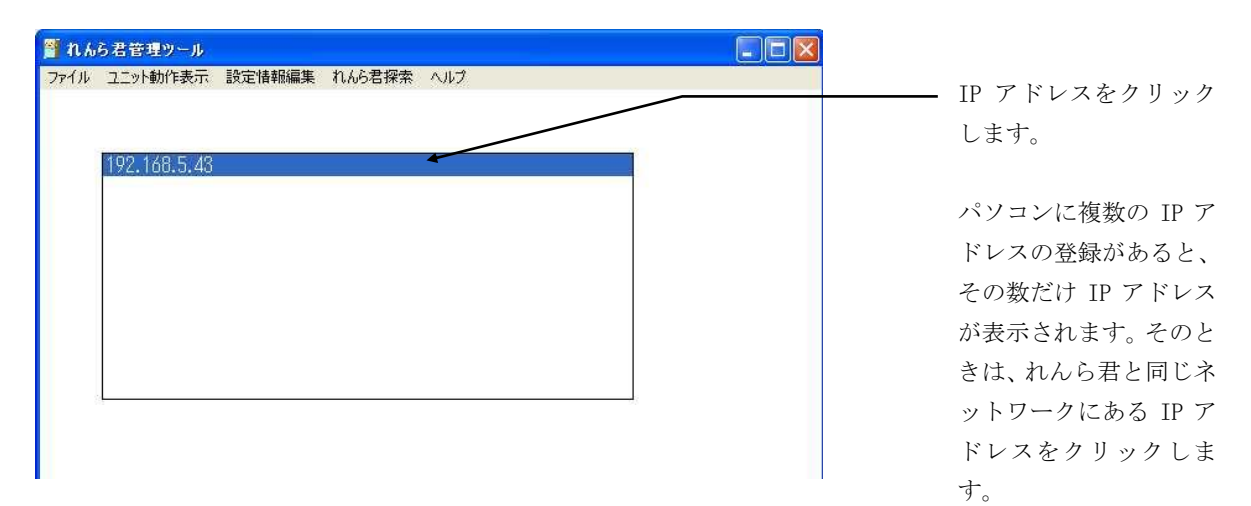

[5] IP アドレスをダブルクリックすると下図の表示が出現し、「OK」をクリックするとれんら君の検索 が始まります。

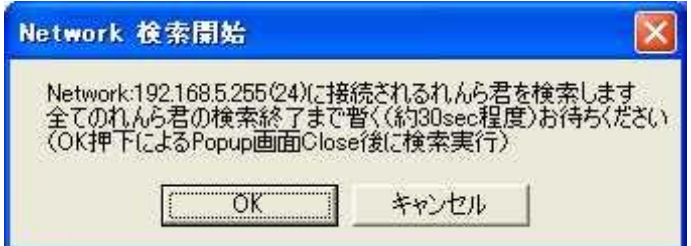

[6] 検索が始まるとインジケータが出現します。

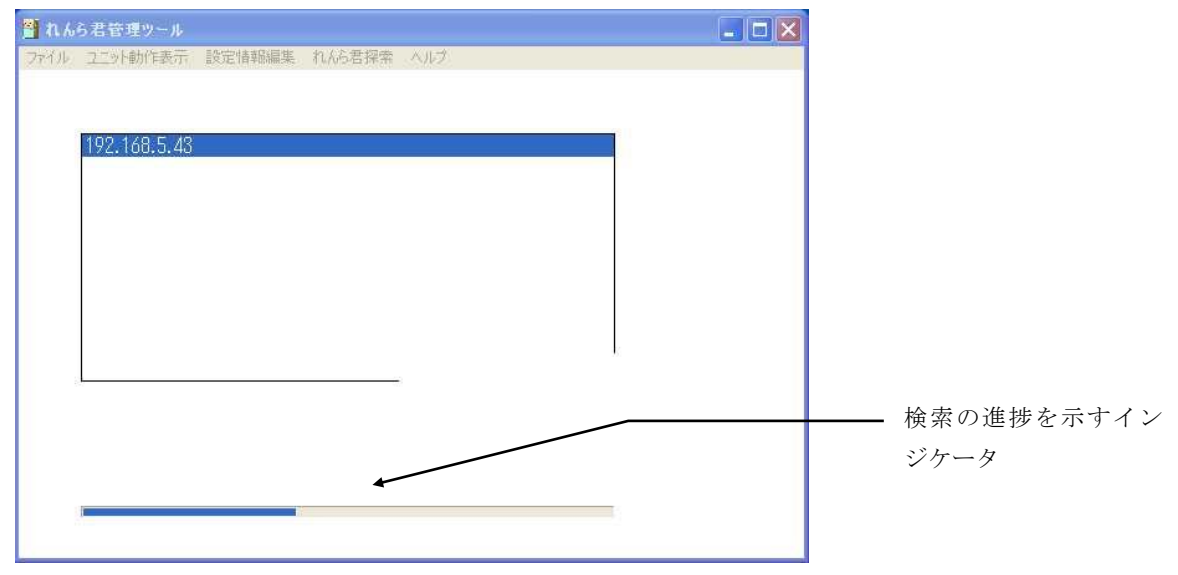

[7] れんら君が見つかると次のような画面が出てきます。

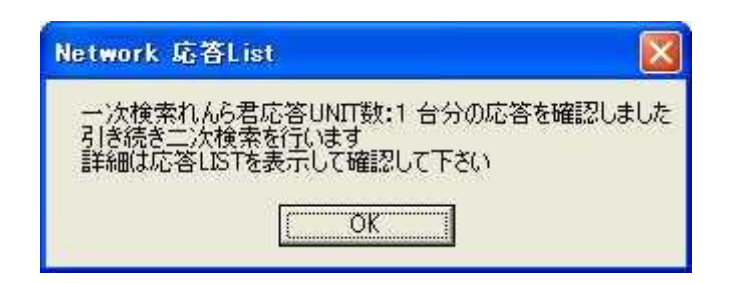

この例では1台のれんら君が検索できました。他にもれんら君があるか引き続き検索を行うために 「OK」をクリックします。

もしも、れんら君が検索できなかったら次のような画面が出てきます。

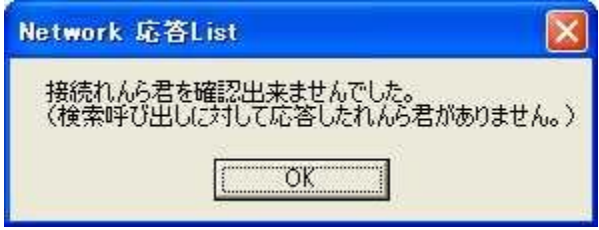

この表示のときは、れんら君が LAN に接続されているか、電源が入っているか等をご確認し てください。

[8] れんら君の検索が終了すると次のような画面が出てきます。

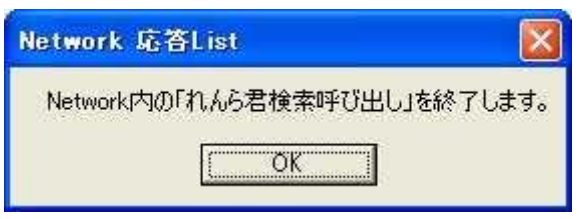

「OK」をクリックし、検索作業を終了します。

[9] 「れんら君探索」メニューをクリックし、「応答一覧表示」をクリックします。

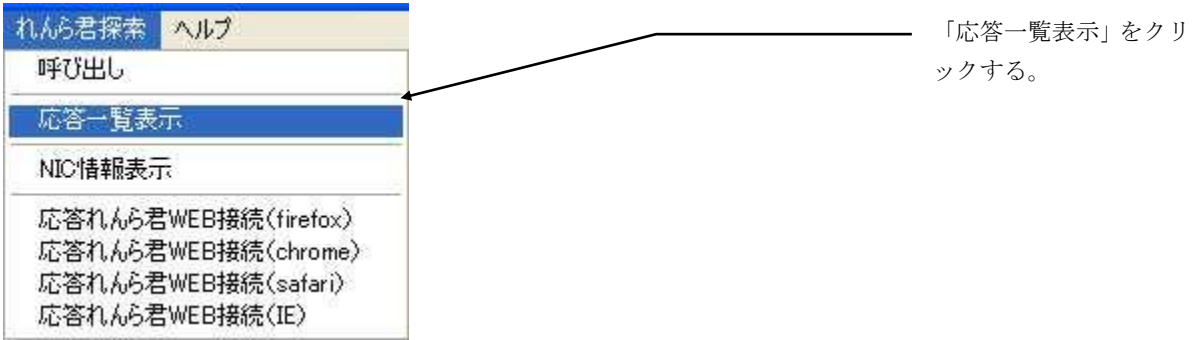

[10] 検索されたれんら君が一覧表示されます。

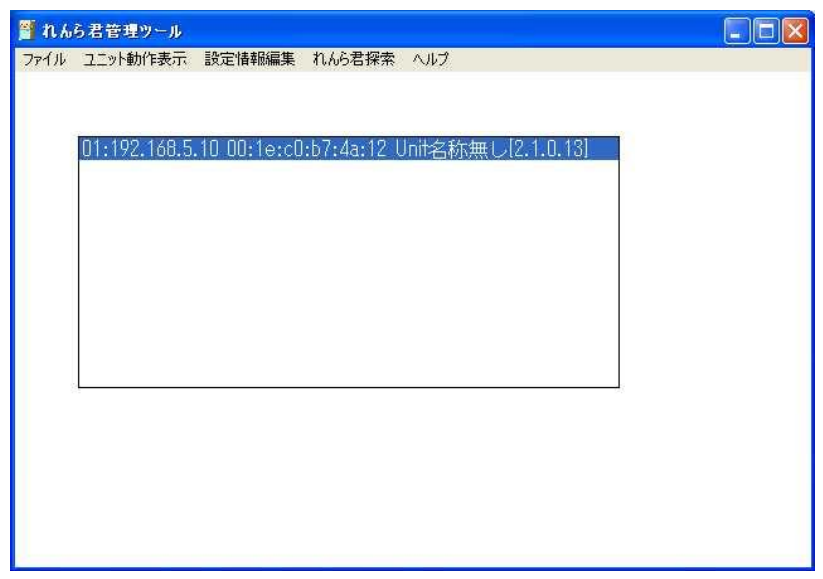

上図の例では、IP アドレス「192.168.5.10」、MAC アドレス「00:1e:c0:b7:4a:12」、ユニッ ト名「ユニット名無し」のれんら君が見つかりました。 設定を行うれんら君をクリックして選択してください。 そして、次の項目に進みます。

[11] れんら君を選択し、れんら君設定画面を開きます。 「れんら君探索」メニューをクリックし、「応答れんら君 WEB 接続」をクリックします。

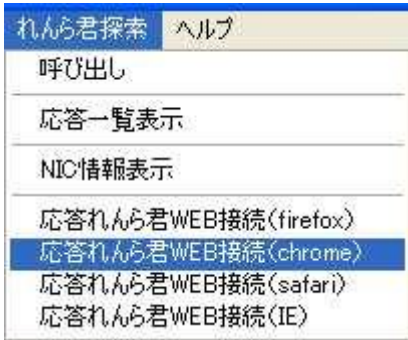

ここでは「chrome」を選択しています。お使いのパソコンによりインストールされているブ ラウザは違うと思われます。表示されている 4 種類の中から、パソコンにインストールされ ていて使いたいブラウザをクリックしてください。弊社がお勧めするのは「Firefox」になり ます。もしもここに無いブラウザをお使いでしたら、そのブラウザの URL 欄にれんら君の IP アドレスを入力してください。れんら君にアクセスできます。

しばらくすると、れんら君設定画面が開きます。

# <span id="page-12-0"></span>れんら君設定画面

(画像は BuildDate が 2018 年 4 月 3 日のものです。場合によっては表示内容、表示項目に若 干差異が生じます。)

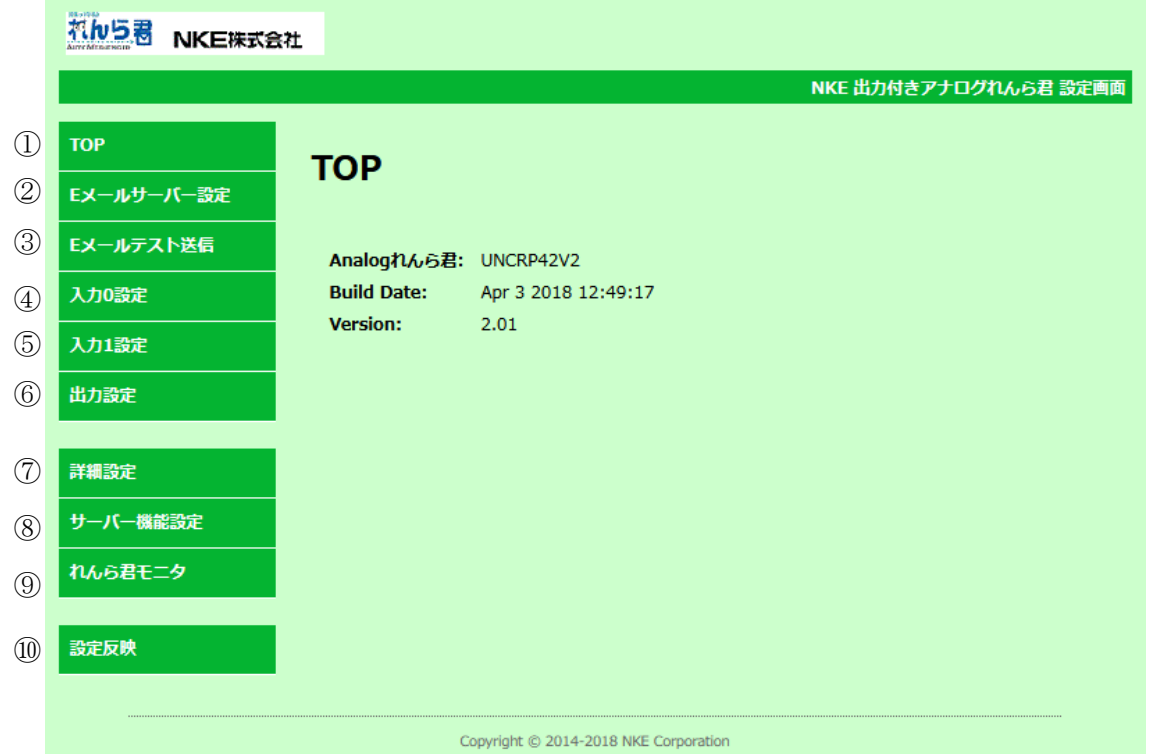

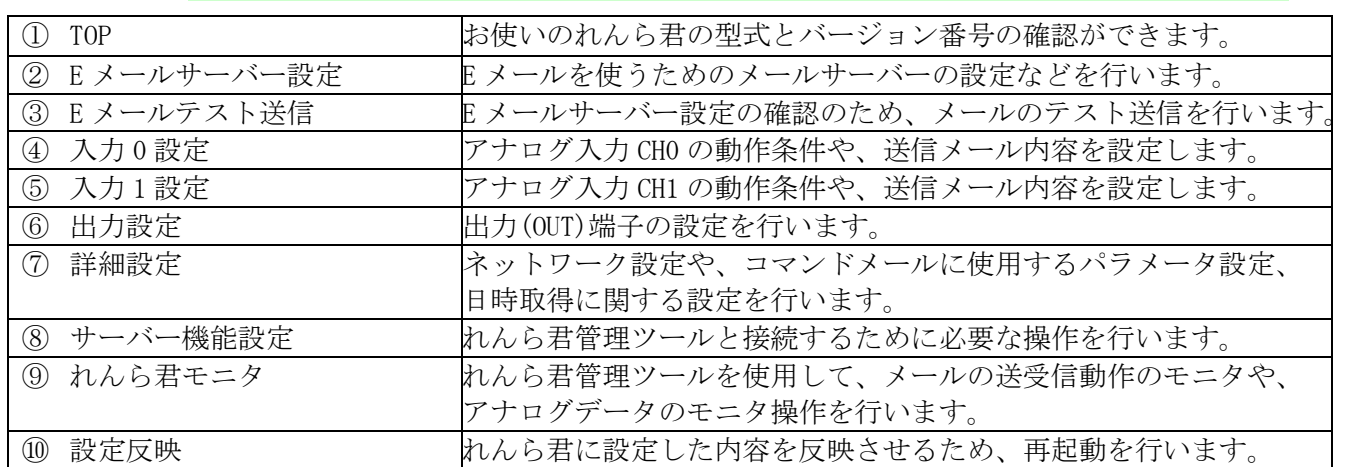

# <span id="page-13-1"></span><span id="page-13-0"></span>**5-1** れんら君設定画面の表示

# ⚠ 注意

れんら君の IP アドレスが固定されていたら、その IP アドレスを直接ブラウザのアドレス入力欄 に入力するとれんら君設定画面が開きます。れんら君の IP アドレスがわからない場合は、れん ら君管理ツールを使用してれんら君を検索してください。

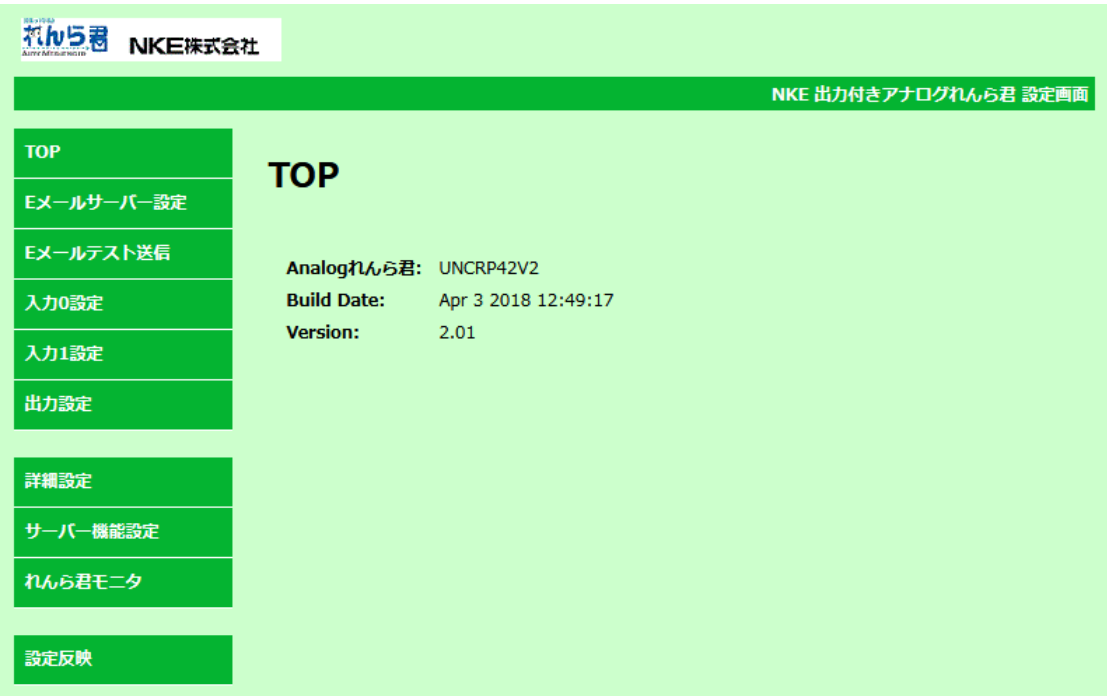

れんら君を使うために必須な設定は「E メールサーバー設定」と「入力 0(1)設定」です。 「E メールサーバー設定」はれんら君が E メールを使うためのメールサーバーの設定等、 「入力 0(1)設定」はれんら君が E メールを送信する条件や、送信するメール内容、 アナロ グ入力動作条件の設定を行います。

れんら君にはセキュリティが設定されておりアクセスするにはパスワードの入力が必要に なります。セキュリティ・認証画面はブラウザにより異なります。

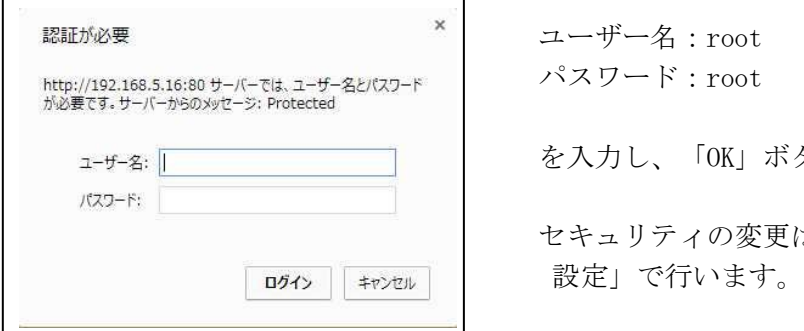

ドタンを押します。 セキュリティの変更は「メンテナンスパラメータ

# <span id="page-14-1"></span><span id="page-14-0"></span>**5-2 E** メールサーバー設定**(SMTP)**

E メールを使うためにメールサーバーの設定を行います。

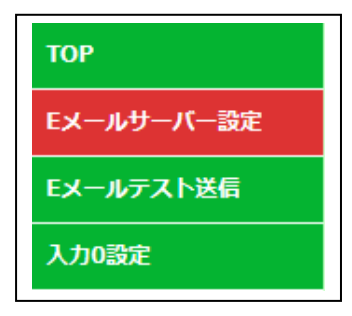

設定画面左側にある「E メールサーバー設定」 をクリックすると、E メールサーバー設定画面 が開きます。

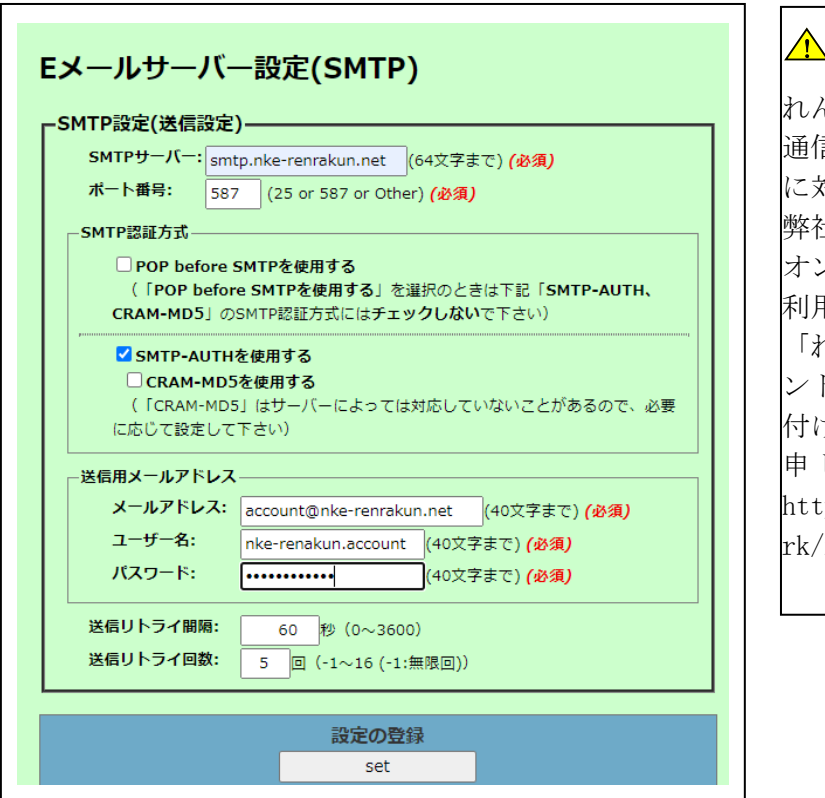

# 注意

れんら君は SSL/TLS の暗号化 言を用いたメールアドレス に対応していません。 弊社 WEB 販売サイト「NKE オンライン」にてれんら君で 利用できる 「れんら君専用メールアカウ ト」の契約申し込みを受け 付けております。 し込みページはこちら tps://nke.co.jp/ec/netwo  $r$ enra/n $0029.$ html

上図はれんら君専用メールアカウントを使う場合の例です。お客様が契約されているプロバ イダなどの用紙等でご確認ください。一般的には「ポート番号」は"25"または"587"であ り、チェックボックスには「SMTP-AUTH」だけチェックの設定になります。他の項目はプロバ イダ等の資料をご確認ください。

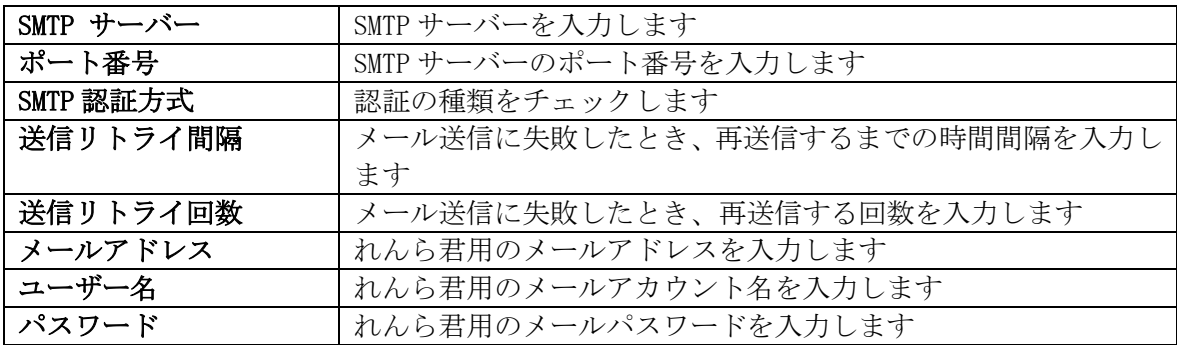

すべての項目を入力したら、画面下部にある「set」ボタンをクリックします。

# <span id="page-15-0"></span>**5-3 E** メールサーバー設定**(POP3)**

コマンドメール機能を使うために POP3 メールサーバーの設定を行います。 コマンドメールとは、電子メールにより、れんら君の制御や状態取得を行う機能です。 もしもこの機能を使用されない場合は、POP3 設定の必要はありません。

「E メールサーバー設定(SMTP)」画面の下部にある「E メールサーバー設定(POP3)」をクリ ックすると、E メールサーバー設定(POP3)画面が開きます。

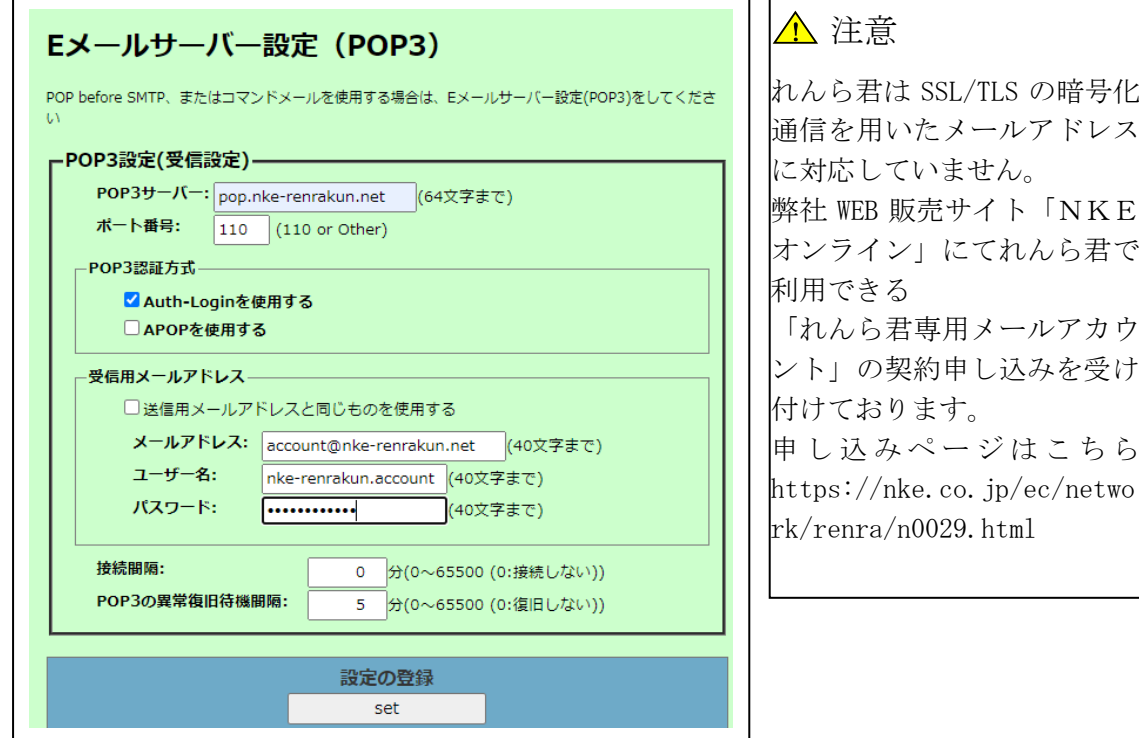

上図はれんら君専用メールアカウントを使う場合の例です。お客様が契約されているプロバイ ダなどの用紙等でご確認ください。一般的には「ポート番号」は"110"であり、チェックボック スは「Auth-Login」だけチェックの設定です。他の項目はプロバイダ等の資料をご確認くださ い。

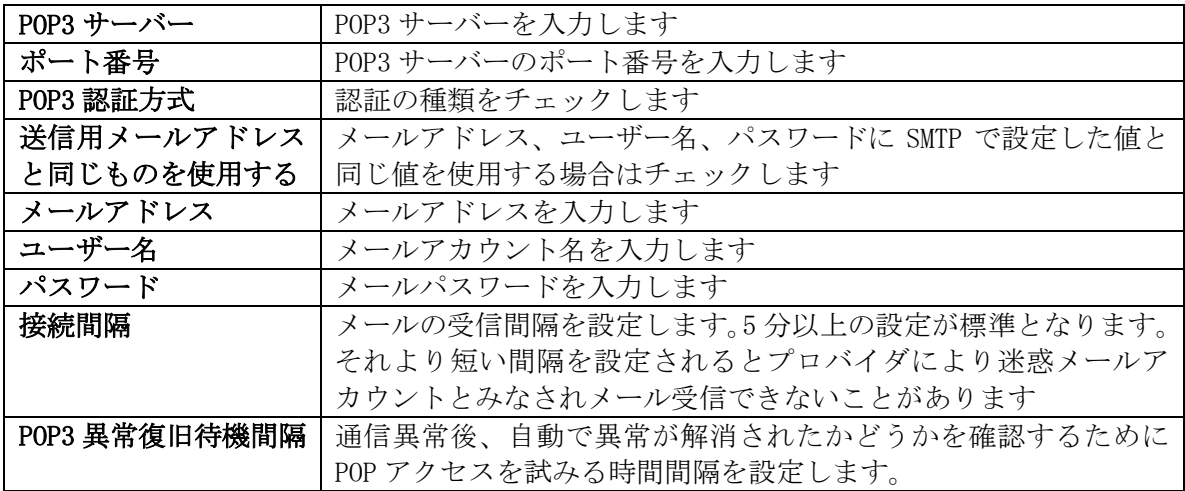

すべての項目を入力したら、画面下部にある「set」ボタンをクリックします。

# <span id="page-16-0"></span>**5-4 E** メールテスト送信

E メールサーバーの設定が正しくできているかどうかを確認するため E メールテスト送信を 行います。

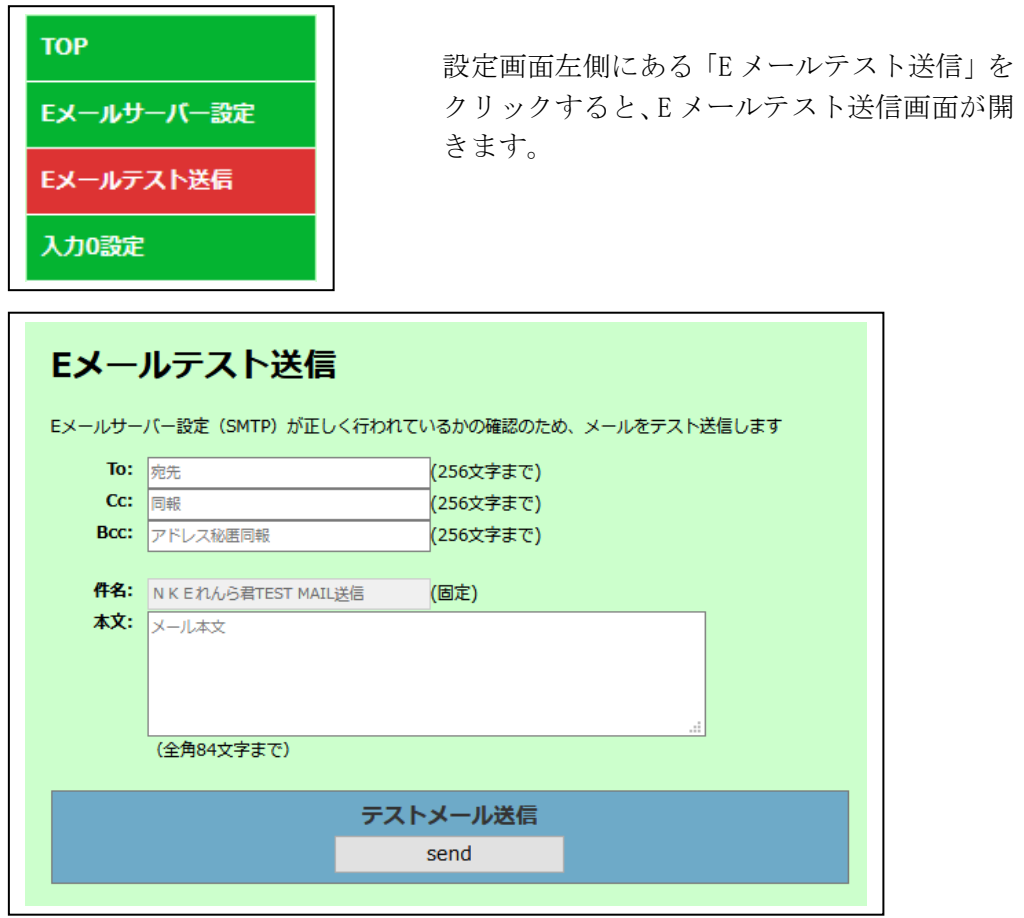

To、Cc、Bcc:送信先メールアドレスを入力します(To,Cc,Bcc のいずれかは入力必須です) 本文:送信メールの本文を入力します

各項目を入力し、「send」をクリックするとメールのテスト送信動作を行います。 メールのテスト送信が正常に完了すれば、次のような表示が画面に出てきます。

# テストメール送信正常終了

メールサーバーの仕様により、送信先メールアドレスを間違えていてもテストメール送信正 常終了の表示が出ることがあります。ご注意ください。

メールテスト送信が失敗に終わったときは、次のような表示が画面に出てきます。

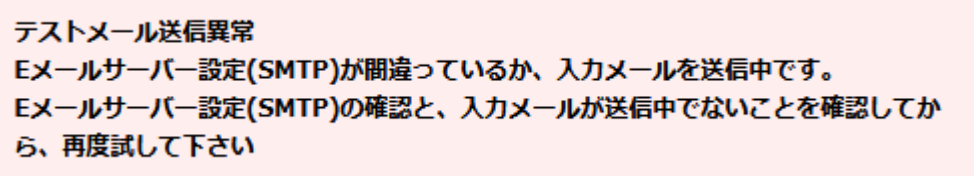

「5-2 E [メールサーバー設定」](#page-14-1)に戻り、設定項目を見直してください。 また、ネットワーク設定に問題がある可能性もありますのでご確認ください。 ネットワーク設定に関しては「5-6 [詳細設定」](#page-25-1)の項を参照してください。

#### <span id="page-17-0"></span>**5-5** 入力0(1)設定

アナログれんら君はアナログデータを取得して、アナログデータの平均化処理を行い、取得 したデータを CSV ファイルとして添付したメールを定期的に送信したり、取得したデータが 設定回数連続で閾値越えを検出した時に監視メールを送信したりすることができます。 アナログ入力は 2CH あり、それぞれ単独で機能しますので、「入力0設定」、「入力1設定」 にて別々に設定します。

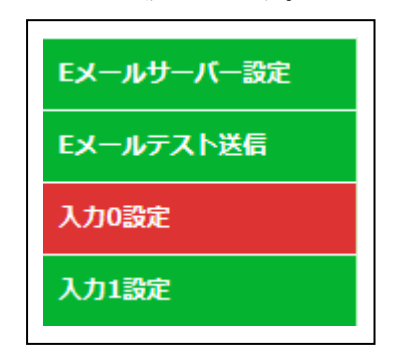

設定画面左側にある「入力0 (1)設定」を クリックすると、入力0(1)設定画面が開 きます。

<span id="page-17-2"></span><span id="page-17-1"></span>**5-5-1** アナログ入力基本設定

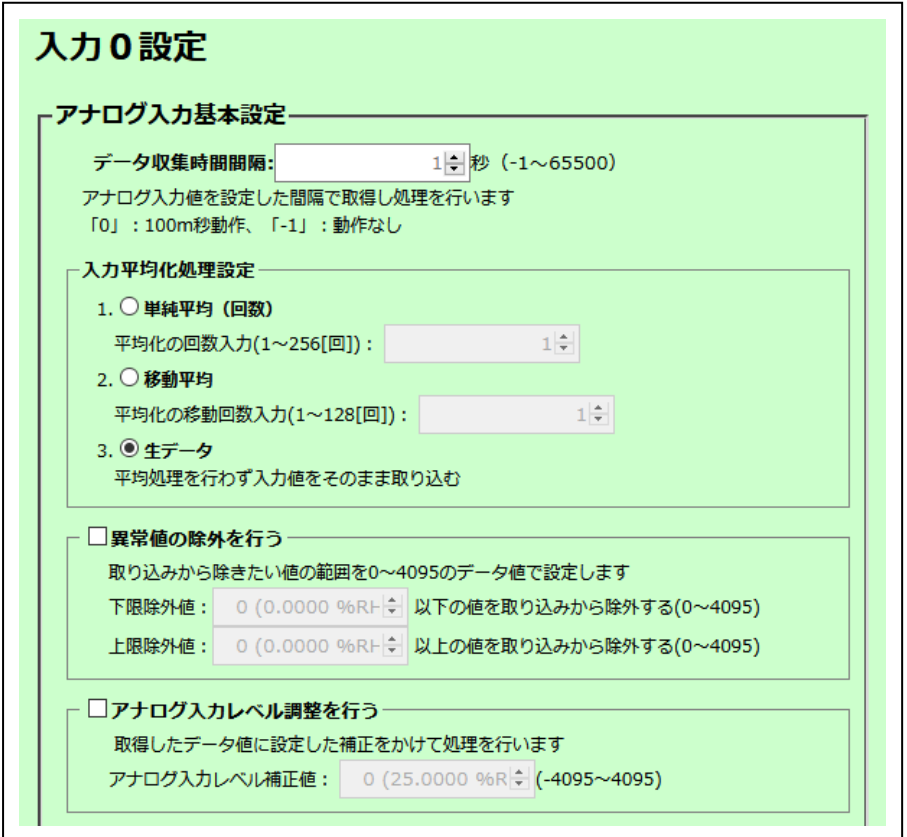

# **5-5-1-1** データ収集時間間隔

データ収集時間間隔を秒単位で設定します。

- 「0」を設定すると、0.1 秒間間隔でデータ収集を行います。
- 「-1」にすると、データ収集を行いません。
- この項目に設定した時間毎にデータを収集し、平均化処理や閾値判定などが行われます。

#### **5-5-1-2** 入力平均化処理設定

取得したアナログデータを平均化処理します。平均化処理は 3 種類ありいずれかを選択しま す。

1、単純平均(回数)

指定回数のアナログデータを平均化して収集します。回数入力は最大 256 回です。

※ 単純平均設定では定期メールに添付されるデータ数が 256 個以上になると、うまくデー タ添付ができなくなります。設定するときは、添付データ個数が 256 個以上にならない よう設定してください。

2、移動平均

時系列データを一定回数ごとの平均値を回数をずらしながら収集します。回数入力は 最大 128 回です。

れんら君の移動平均について

移動平均は例えば 10 回設定だとすると、11 回目のデータ収集時に、1 回目に収集したデータ を破棄し 11 回目に収集したデータを加え 2~11 回目の収集データの平均を出し、

次は2回目に収集したデータを破棄し12回目に収集したデータを加えて平均化する処理であ り、これが順次続いていきます。

3、生データ(デフォルト設定)

平均化処理をしていない生のデータです。

#### **5-5-1-3** 異常値除外

アナログデータである以上、ノイズ等の異常電気パルスが測定データに含まれることはあり ます。測定データをより正しく収集するためにはそのような異常値を除外するに越したこと はありません。異常値除外設定を行うと、設定から外れた計測値は収集データから除外され ます。

下限値および上限値の設定が出来ます。

取り込みから除きたい値を 0~4095 のデータ値で設定します。 チェックマークを外すか、「0」に設定すると除外処理は行われません。

# **5-5-1-4** アナログ入力レベルの調整

アナログれんら君はユーザーで基本的にオフセット調整やゲイン調整が出来ません。アナロ グれんら君は 12 ビット (4096) の分解能がありますが、ユーザーの敷設条件や環境により 0 ビットが「0」でないときがあります。また、4095 が最大値を示していないときがあります。 そのとき、誤差分をここで指定して補正を掛けることが出来ます。ただし、ここで補正を掛 けるとオフセット・ゲインすべてに影響がありますので注意してください。 補正を掛ける値を-4095~4095 のデータ値で設定します。 チェックマークを外すと、アナログ入力レベルの調整は行われません。

#### **5-5-1-5** スケール変換設定

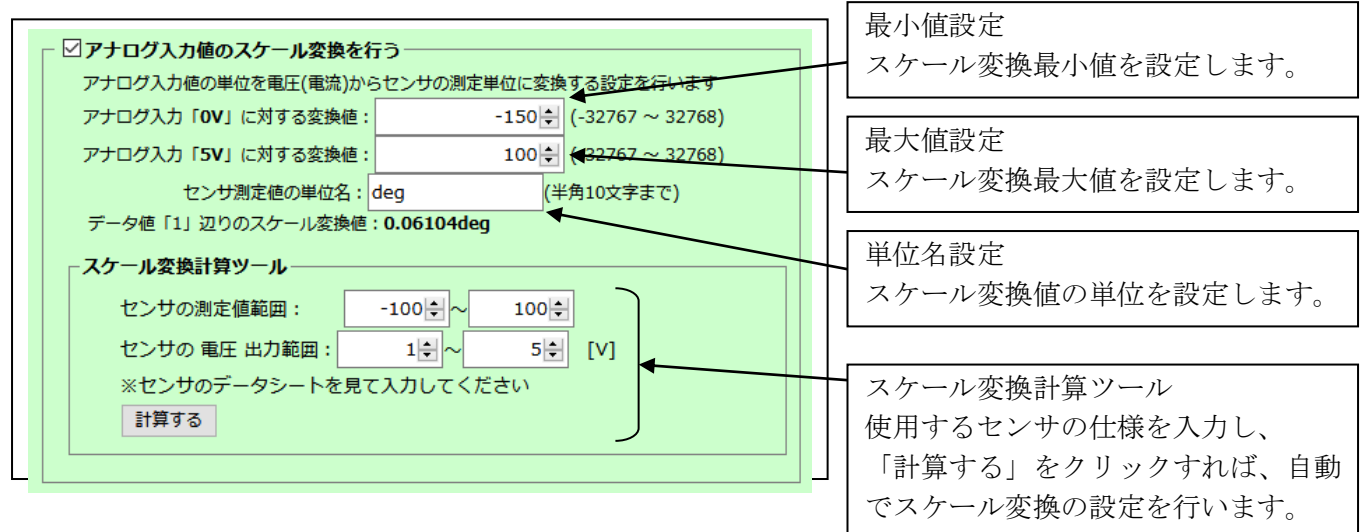

アナログれんら君は最小値、最大値、単位名を設定することで、自動で測定データをスケー ル変換することが出来ます。

スケール変換とは、センサから出力された信号(電流・電圧)をそのセンサが測定する物理 量(温度・圧力など)に任意に換算して表示させる機能です。 チェックマークを外すと、スケール変換処理は行われません。

アナログれんら君の仕様は 0-5V、0-10V、0-20mA 入力ですが、センサの仕様が 1-5V、1-10V、 4-20mA 出力など、入力と出力の範囲が合わない場合もあります。

そのような時でも、「スケール変換計算ツール」を用いて簡単にスケール変換設定を行うこ とができます。センサのデータシートを見ながら、センサの測定電圧(電流)の最小値、最大 値、センサの測定量の最小値、最大値をそれぞれ入力し、「計算する」をクリックするとス ケール変換設定値が入力欄に自動で記入されます。

上図画面は、1V 出力で-100℃、5V 出力で 100℃の温度センサを用いた時の設定例になります。 ※測定単位は半角文字指定です。「℃」が使用できないため「度:degree」を用いて「deg」 と設定しています。

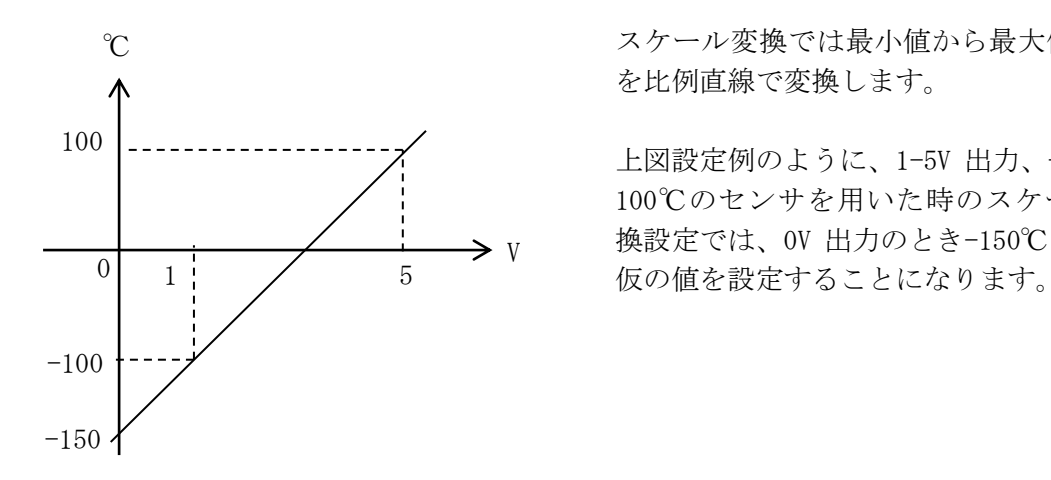

スケール変換では最小値から最大値まで を比例直線で変換します。

上図設定例のように、1-5V 出力、-100~ 100℃のセンサを用いた時のスケール変 換設定では、0V 出力のとき-150℃という

<span id="page-20-3"></span><span id="page-20-0"></span>**5-5-2** 定期メール動作条件設定

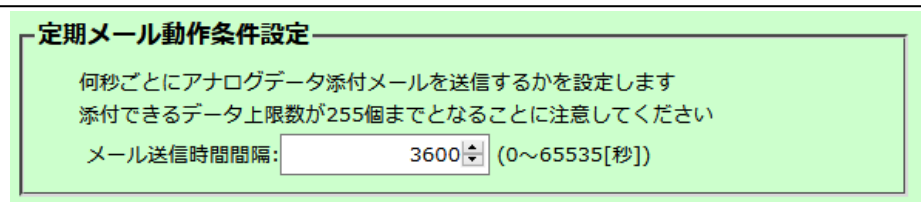

収集したデータは CSV 形式でメールにファイル添付して定期的に送信することができます。 この機能を使うと、収集データをロギングデータとして収集することが出来ます。

何秒ごとにメール送信するかの時間間隔はここで設定します。設定できる時間の最大は 65,535 秒(18 時間 12 分 15 秒)になります。

0 秒に設定すると、収集データの定期的なメール送信は行いません。

定期メールに添付できるデータ数は最大 255 個までとなることに注意してください。収集デ ータが 256 個を超えると、古いデータから順に消されていきます。

「5-5-1 [アナログ入力基本設定」](#page-17-2)の設定を確認の上、メール送信時間間隔を設定してくださ い。

# <span id="page-20-2"></span><span id="page-20-1"></span>**5-5-3** 監視メール動作条件設定

「5-5-1 [アナログ入力基本設定」](#page-17-2)で設定された条件に基づいて測定したデータに対して閾値 を設定し、設定回数連続で閾値超えを検出すると、条件成立として監視メールを送信します。 監視メールには添付ファイルは付きません。

条件を設定しても監視メールが作成されていないとメールの送信は行われませんのでご注意 ください。 こころ スタックス こうしょう こうしょう こうしょう (監視メール有効/無効設定

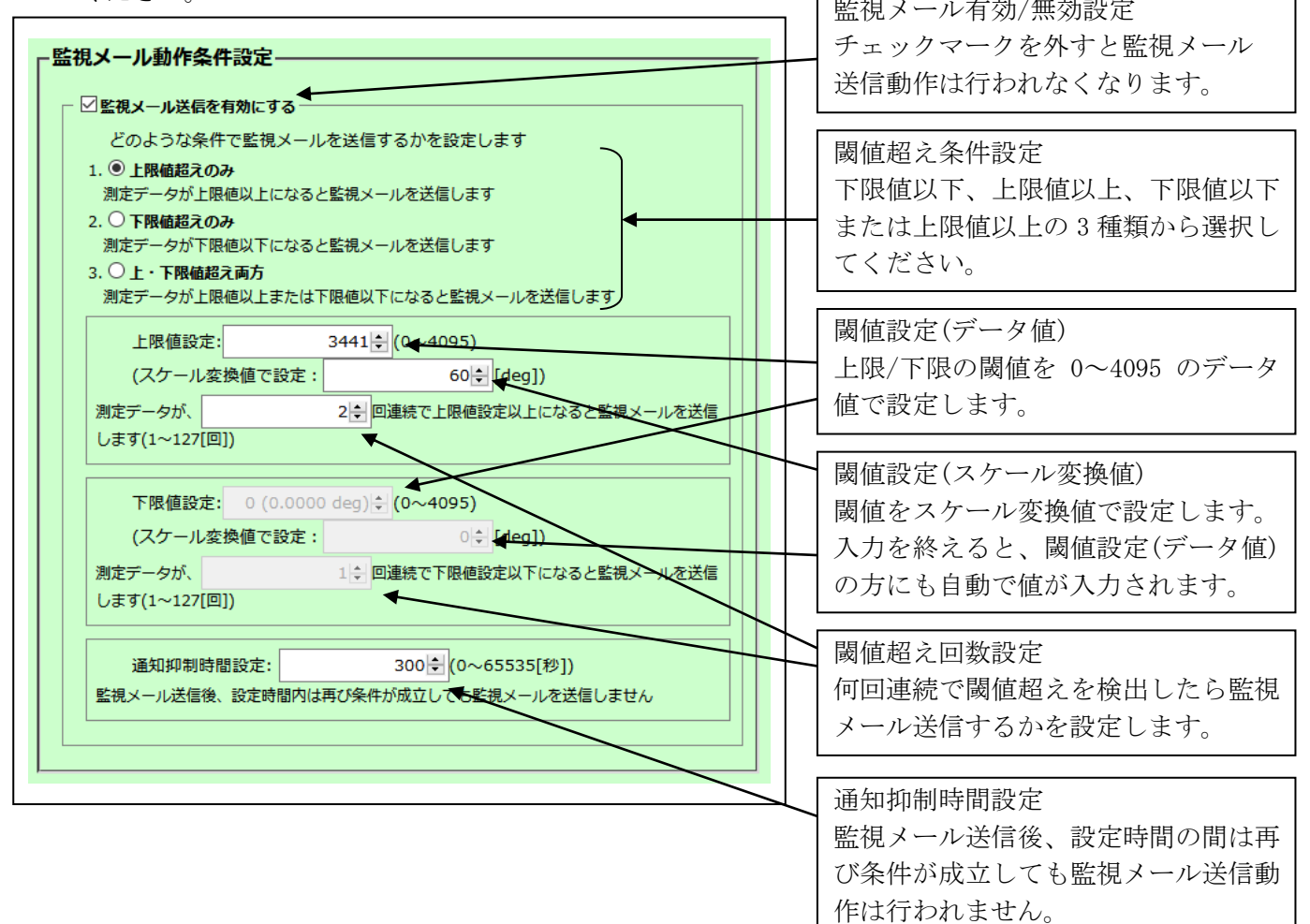

### <span id="page-21-0"></span>**5-5-4** メールの作成

「5-5-1 [アナログ入力基本設定」](#page-17-2)~「5-5-3 [監視メール動作条件設定」](#page-20-2)の設定が完了したら、 メールの作成を行う前に、必ず画面下部にある「set」ボタンをクリックしてください。 「定期メールの作成」または「監視メールの作成」をクリックすると、それぞれのメール作 成画面へ移動します。入力項目については定期メール、監視メールともに同じです。

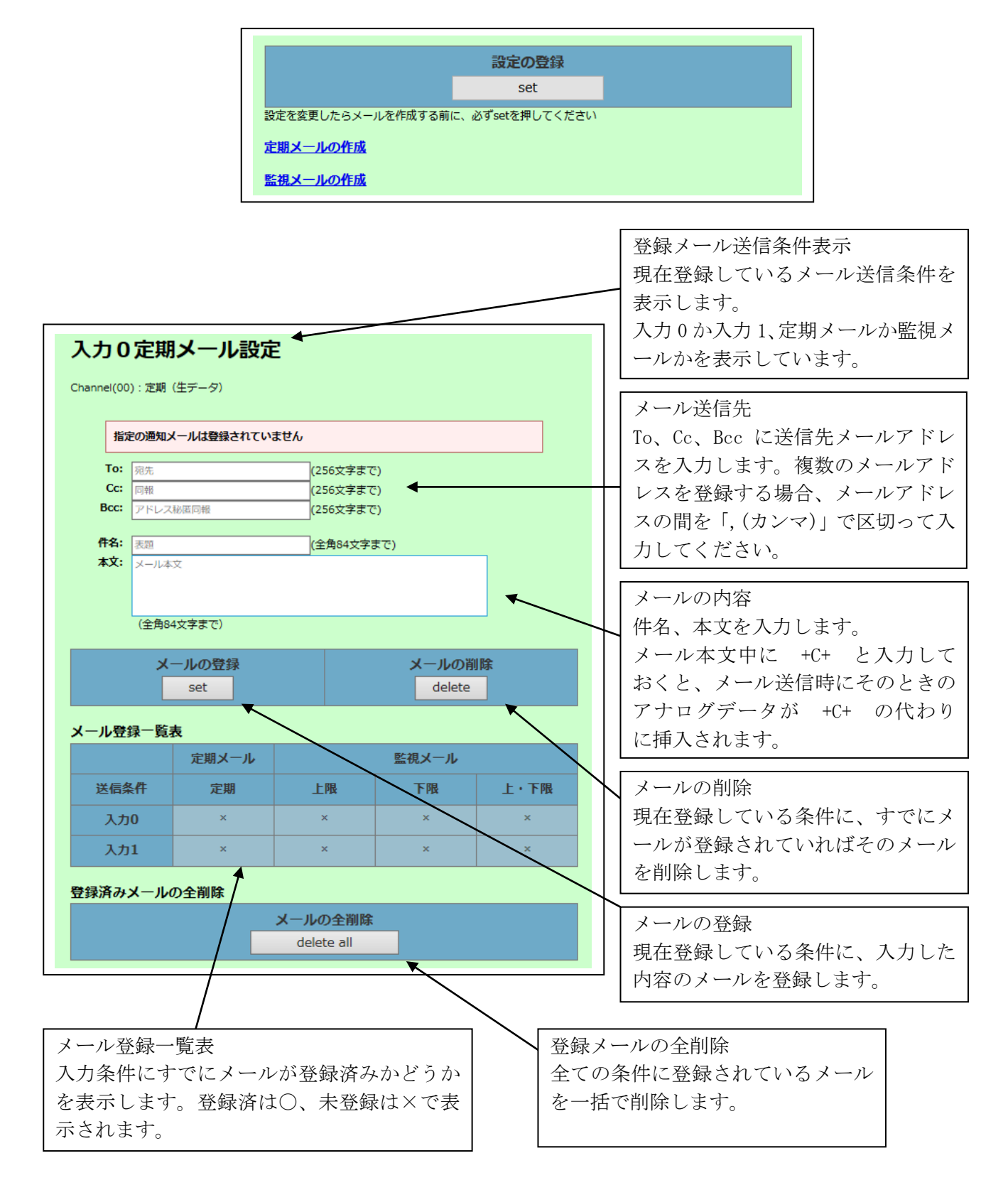

各項目を入力後、「set」をクリックすればメールが登録されます。

登録内容を変更したい場合は、内容を変更し「set」をクリックすれば上書きされます。

「delete」または「delete all」をクリックすれば、登録内容は削除されます。

#### !注意

宛先が Bcc だけのメールを登録できません。もしも受信者を To や Cc に登録したくなければ 送信者のアドレスを To に設定してください。

# <span id="page-23-0"></span>**5-5-5** 送信される定期メールの例

定期メールは「5-5-2 [定期メール動作条件設定」](#page-20-3)で設定した時間間隔で送信されるメールで す。

定期メールでは、収集データを下の例のように CSV 形式でファイル添付して送信されます。 CSV ファイルは「日時 時間]「チャンネル番号]「ユニット名]analogrrk\_measure.csv というファイル名でメールに添付されます。

|                | А                      | в        |
|----------------|------------------------|----------|
| 1              | Date 18/04/03(Tue)     |          |
| $\overline{c}$ | Channel:0 生データ・ 測定データ  |          |
| 3              |                        |          |
| 4              | [スケーリング設定]             |          |
| 5              | 最小値:−1250              |          |
| 6              | 最大値:5000               |          |
| 7              |                        |          |
| 8              | [データ収集間隔]              |          |
| 9              | $1$ sec $(0:0:1)$      |          |
| 10             |                        |          |
| 11             | [メール送信間隔]              |          |
| 12             | 300sec(0:5:0)          |          |
| 13             |                        |          |
| 14             | 時刻                     | mA       |
| 15             | 18/04/03(Tue) 12:57:06 | 1068.376 |
| 16             | 18/04/03(Tue) 12:57:07 | 1068.376 |
| 17             | 18/04/03(Tue) 12:57:08 | 1068.376 |
| 18             | 18/04/03(Tue) 12:57:09 | 1068.376 |
| 19             | 18/04/03(Tue) 12:57:10 | 1071.429 |
| 20             | 18/04/03(Tue) 12:57:11 | 1066.85  |
| 21             | 18/04/03(Tue) 12:57:12 | 1068.376 |
| 22             | 18/04/03(Tue) 12:57:13 | 1068.376 |
| 23             | 18/04/03(Tue) 12:57:14 | 1069.902 |
| 24             | 18/04/03(Tue) 12:57:15 | 1068.376 |
| 25             | 18/04/03(Tue) 12:57:16 | 1069.902 |

CSV ファイルを Microsoft Excel で開いた例です。

#### !注意

CSV ファイル名には[]での区切りがあります。もはやサポートされていない Microsoft Excel を使用した場合、グラフ作成が出来ないことがあります。その場合は、CSV ファイル名を [] のような特殊記号がないファイル名にリネームしてください。

# <span id="page-24-0"></span>**5-5-6** 送信される監視メールの例

監視メールは「5-5-3 [監視メール動作条件設定」](#page-20-2)で設定した条件に基づいて送信されるメー ルです。

監視メールには CSV ファイルは添付されません。メールの本文に検出値が記載されます。

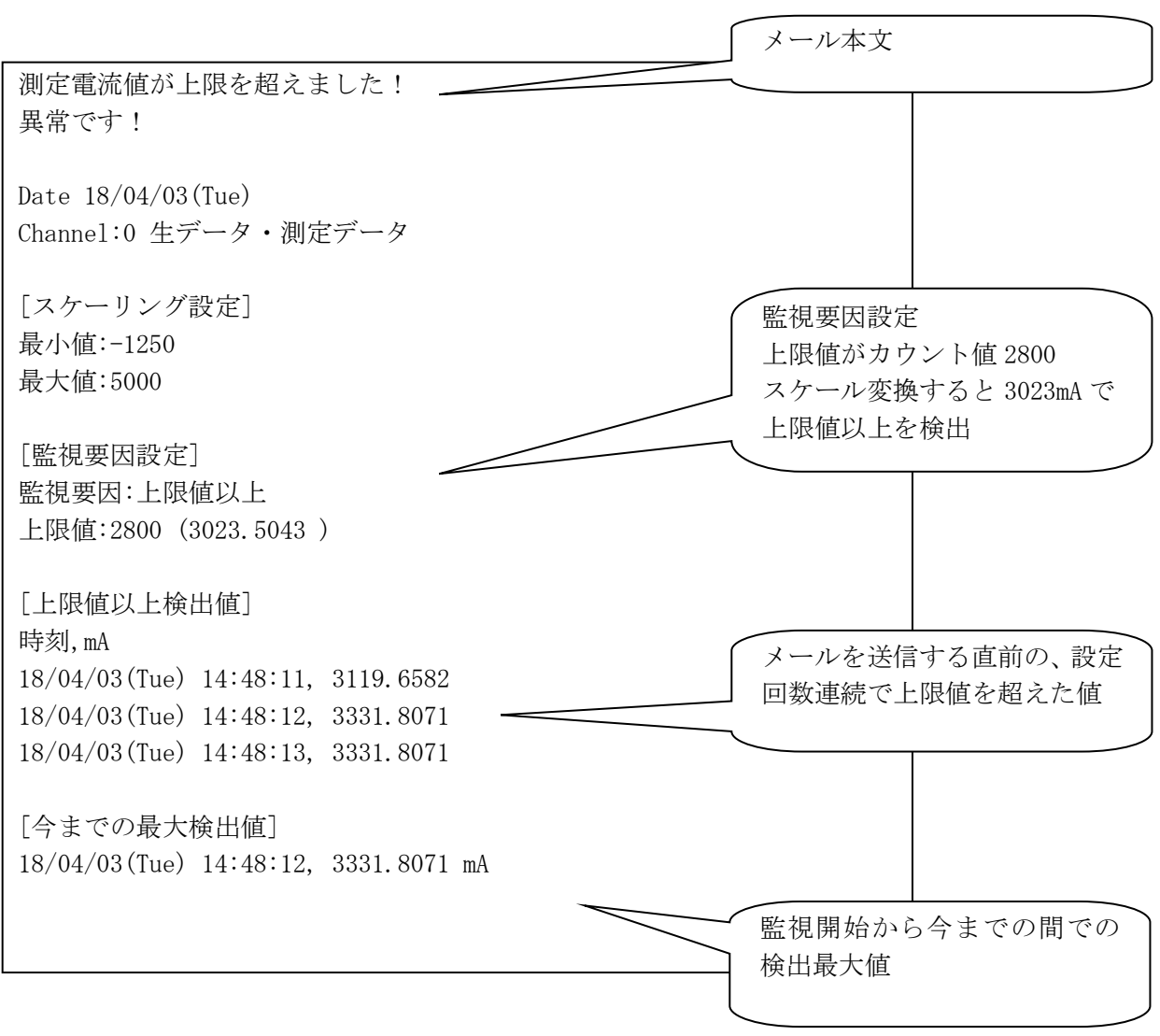

# 条件

上限検出値:データ値 2800 (3023.5043mA) 上限変化回数:3 回でメール送信設定

# ⚠ 注意

監視 Event のメールで CSV ファイルの添付はなくなりました。 (2017 年 10 月出荷分、MAC アドレス 00-C0-9F-A1-00-40 以降)

# <span id="page-25-1"></span><span id="page-25-0"></span>**5-6** 出力設定

OUT 端子の出力条件を設定します。

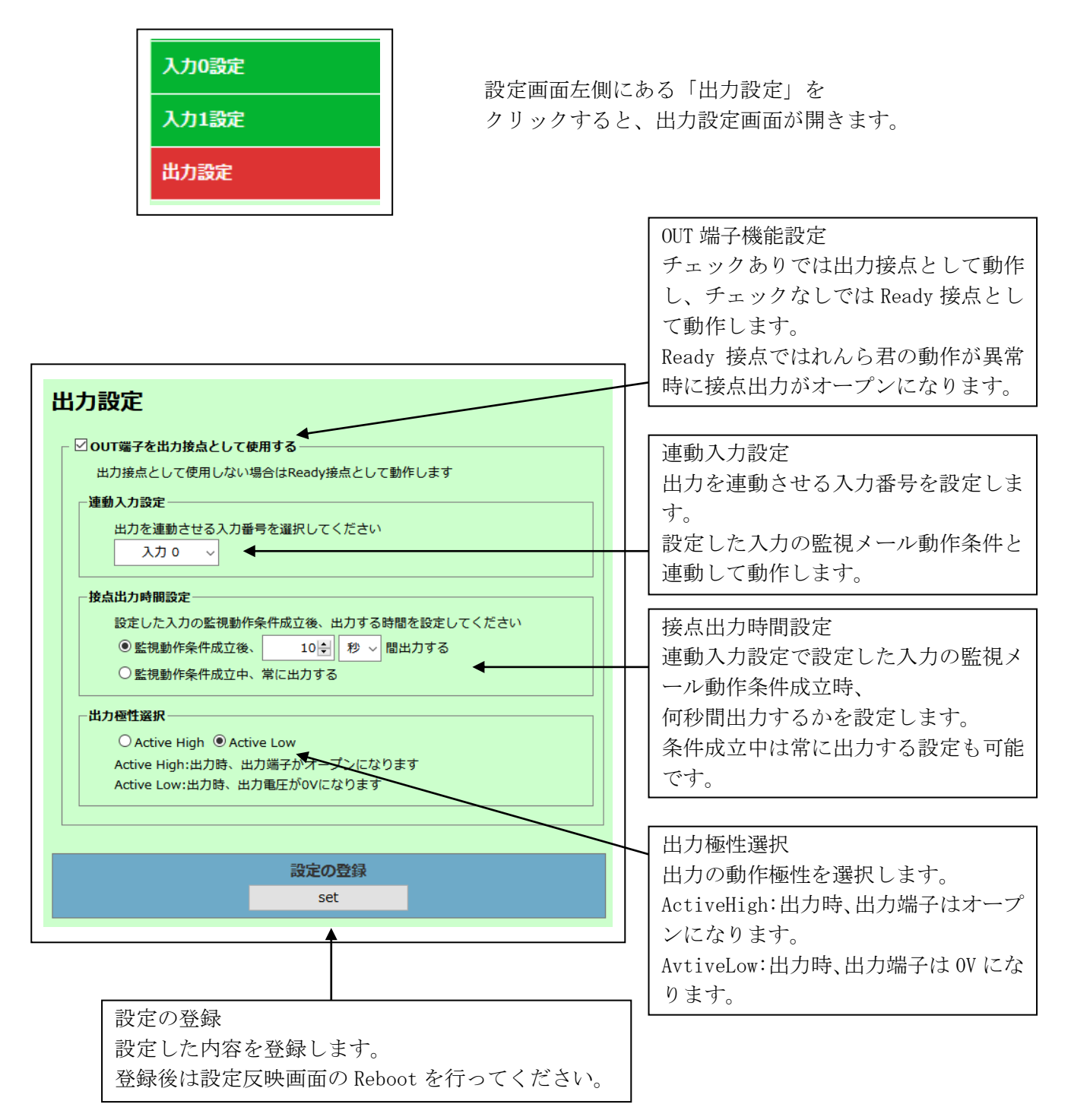

#### <span id="page-26-0"></span>**5-7** 詳細設定

ネットワーク設定や、ユニット名やユーザー名などのコマンドメールに使用するパラメータ設定、 日時取得に関する設定などを行います。

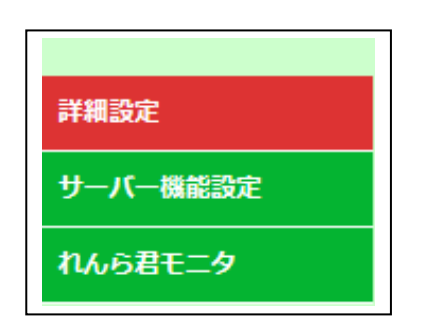

設定画面左側にある「詳細設定」を クリックすると、詳細設定画面が開きます。

# <span id="page-26-1"></span>**5-7-1** ネットワーク設定

れんら君の IP アドレス等のネットワークパラメータを手動で入力するか DHCP サーバーから 自動で取得するか選択できます。デフォルトは DHCP による自動取得になっています。

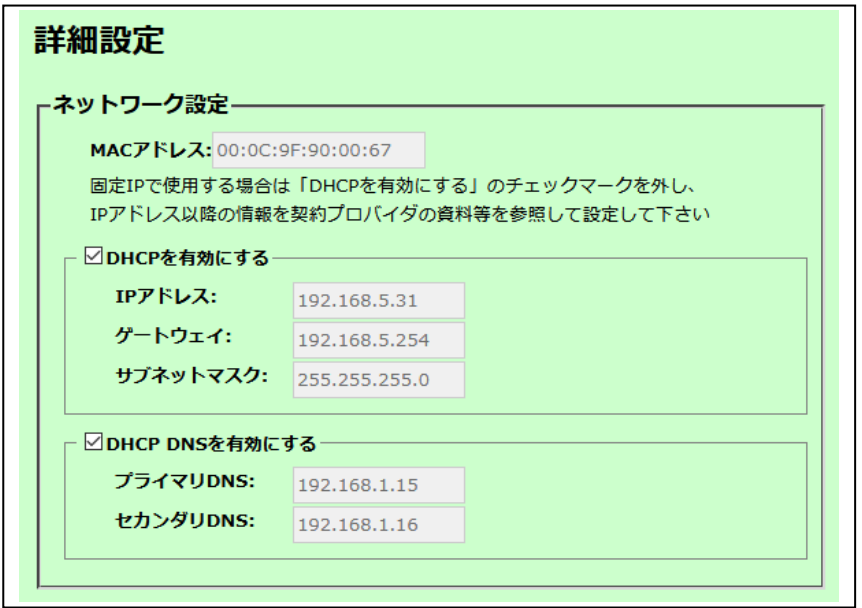

固定 IP アドレスで運用される場合は「DHCP を有効にする」チェックボックスをクリックし てチェックを外してください。

手動で IP アドレスを設定できます。DNS についても同様に設定できます。

MAC アドレス:れんら君の MAC アドレス

IP アドレス:れんら君の IP アドレス

ゲートウェイ:れんら君がインターネットに接続するためにデータを中継する機器の IP ア ドレス

サブネットマスク:ネットワークアドレスの指定範囲の設定。通常は「255.255.255.0」 プライマリ DNS:ドメインを IP アドレスに変換する DNS サーバーの IP アドレス セカンダリ DNS:プライマリ DNS を補完する DNS サーバーの IP アドレス

各項目を入力して、画面下部にある「set」をクリックすれば、設定値が保存されます。

#### <span id="page-27-1"></span><span id="page-27-0"></span>**5-7-2** ユニット情報設定

コマンドメールを使用する時に設定が必要です。 コマンドメールのユーザー名やパスワードの設定をします。 またブラウザにアクセスしたときのセキュリティ・認証パスワードの設定変更が出来ます。

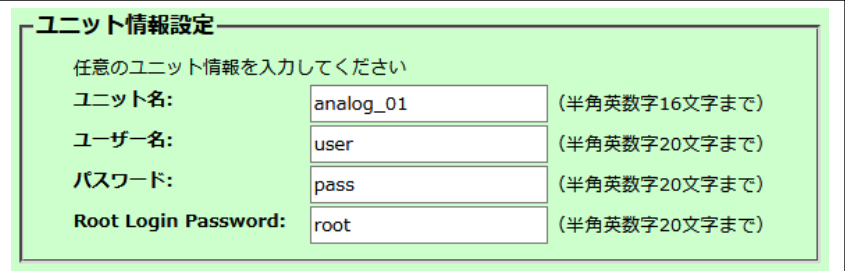

ユニット名:コマンドメールの「ユニット名」になります。 ユーザー名:コマンドメールの「ユーザー名」になります。 パスワード:コマンドメールの「パスワード」になります。 Root Login Password:ブラウザにアクセスしたときのセキュリティ・認証パスワードです。

各項目を入力後、画面下部にある「set」をクリックすれば設定値が保存されます。 設定値を反映させるためには 「5-9 [設定反映」](#page-31-1)の項を参照し、れんら君の再起動を行って ください。

時間設定

れんら君の時間を、手動で入力するか、SNTP サーバーから自動で取得するか選択できます。 デフォルトは自動取得になっており、国立研究開発法人 情報通信研究機構 NICT 様の公開 NTP サーバーである『ntp.nict.jp』が設定されています。この場合、れんら君が接続してい るネットワークは、インターネットに接続されている必要があります。

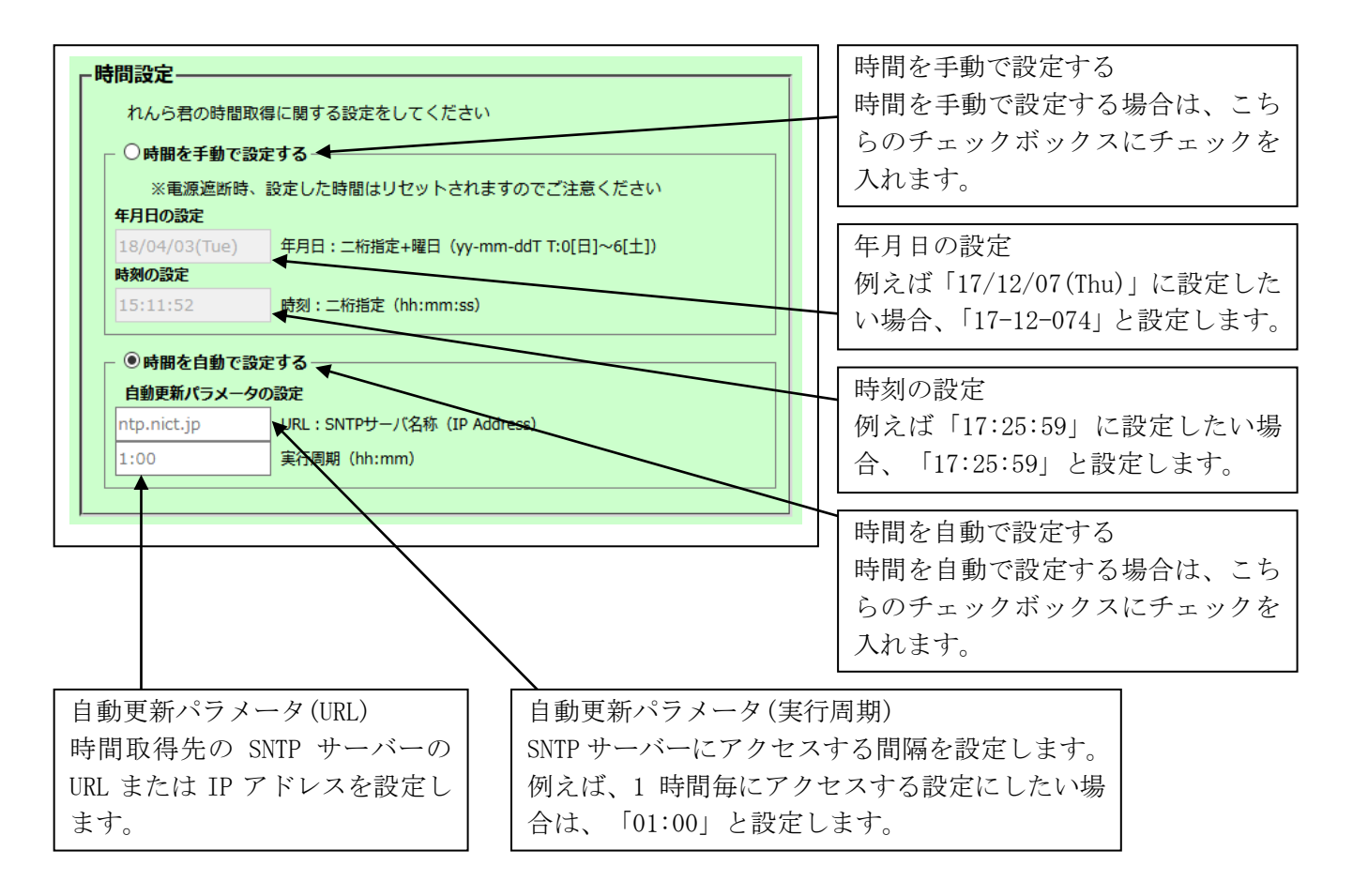

「時間を自動で設定する」にしており、時間サーバアクセスエラー(PWR LED が 2 回高速点滅) 時は、自動更新パラメータ(実行周期)の設定とは関係なく、5 分周期でのアクセスとなりま す。

「時間を手動で設定する」にしている場合でも、電源遮断時には設定した時間情報は失われ てしまいますのでご注意ください。

時間設定に関しては、「set」をクリックした時点で即時にれんら君本体に設定が反映されま す。

# <span id="page-29-1"></span><span id="page-29-0"></span>**5-8** サーバー機能設定

れんら君管理ツールと接続するために必要な操作を行います。 れんら君管理ツールを用いたメール動作やアナログデータのモニタ操作、設定内容の読み出し、 書き込みなどを行う場合に使用します。

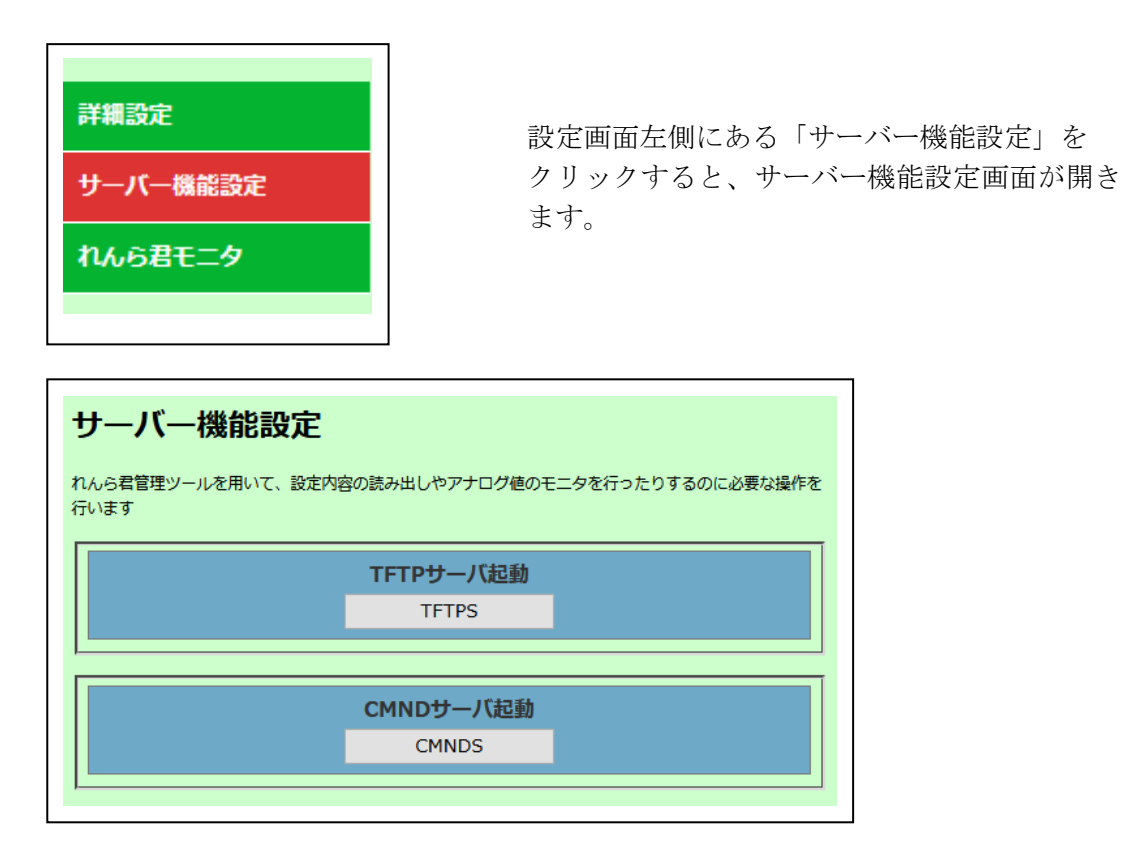

TFTPS:れんら君管理ツールに接続して、設定内容の読み込みや書き込みなどを行うときにク リックします。れんら君管理ツールに接続するためには下記の CMND サーバ起動操作を行って おくことが必要ですのでご注意ください。

CMNDS:れんら君管理ツールに接続して、れんら君の状態読み出しやアナログ値モニタなどを 行うときにクリックします。CMND サーバを起動しておかないと、「7-2-1 [接続・モニタ](#page-43-2)(開 [始/停止](#page-43-2))」の操作は行えませんのでご注意ください。モニタが終了すればもう一度クリック してください。れんら君管理ツールとの接続が解除されます。

# <span id="page-30-0"></span>**5-9** れんら君モニタ

れんら君のメール送受信が正しく行われているのか確認や、アナログ値のモニタ用に使いま す。れんら君管理ツールと連携してモニタを行います。

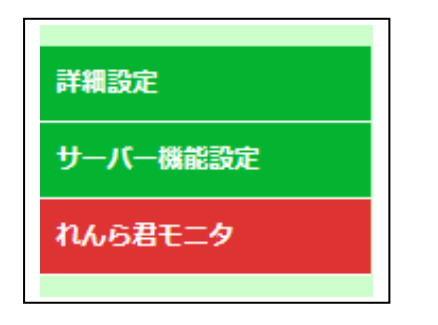

設定画面左側にある「れんら君モニタ」を クリックすると、れんら君モニタ画面が開きま す。

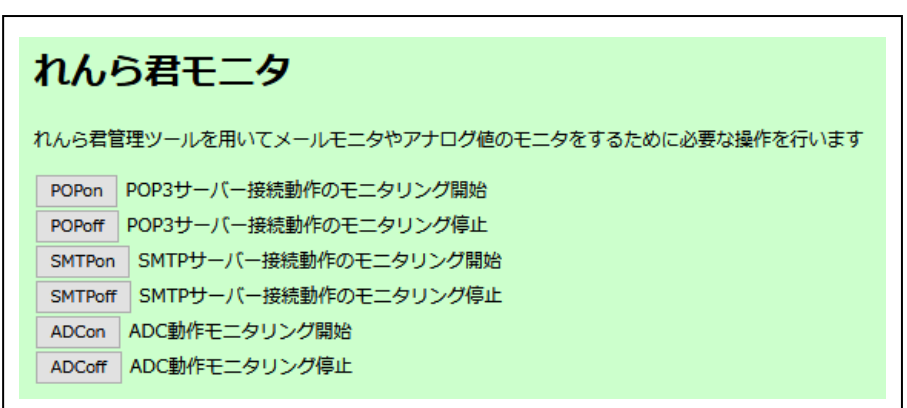

POPon:メール受信動作のモニタリングを開始するときクリックします。 POPoff:メール受信動作のモニタリングを終了するときクリックします。 SMTPon:メール送信動作のモニタリングを開始するときにクリックします。 SMTPoff:メール送信動作のモニタリングを終了するときにクリックします。 ADCon:アナログデータのモニタリングを開始するときにクリックします。 ADCoff:アナログデータのモニタリングを終了するときにクリックします。

各モニタリング動作はれんら君管理ツールと連携で行います。 モニタリングする前に必ず「5-7 [サーバー機能設定」](#page-29-1)の「CMNDS」をクリックしてれんら君 管理ツールと接続しておいてください。

下図は、実際にYahoo!メールの設定情報を用いてれんら君が行ったメール送信動作を、れん ら君管理ツールにてモニタリングした時の表示例です。

「SMTP\_ON」をクリックした後、メール送信動作を行うとれんら君管理ツールにモニタ情報が 表示されていきます。

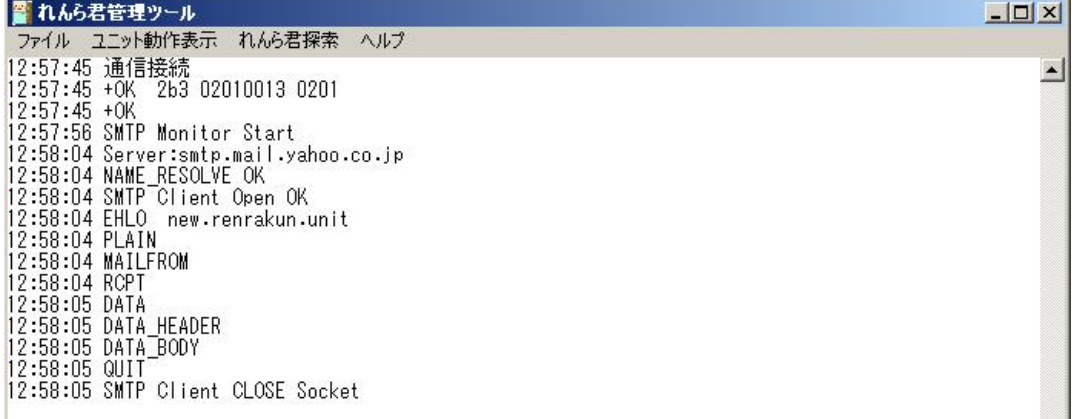

# <span id="page-31-1"></span><span id="page-31-0"></span>**5-10** 設定反映

メールサーバー設定や、送信メール内容などの設定した内容をれんら君に反映されるために は、れんら君の再起動を行います。

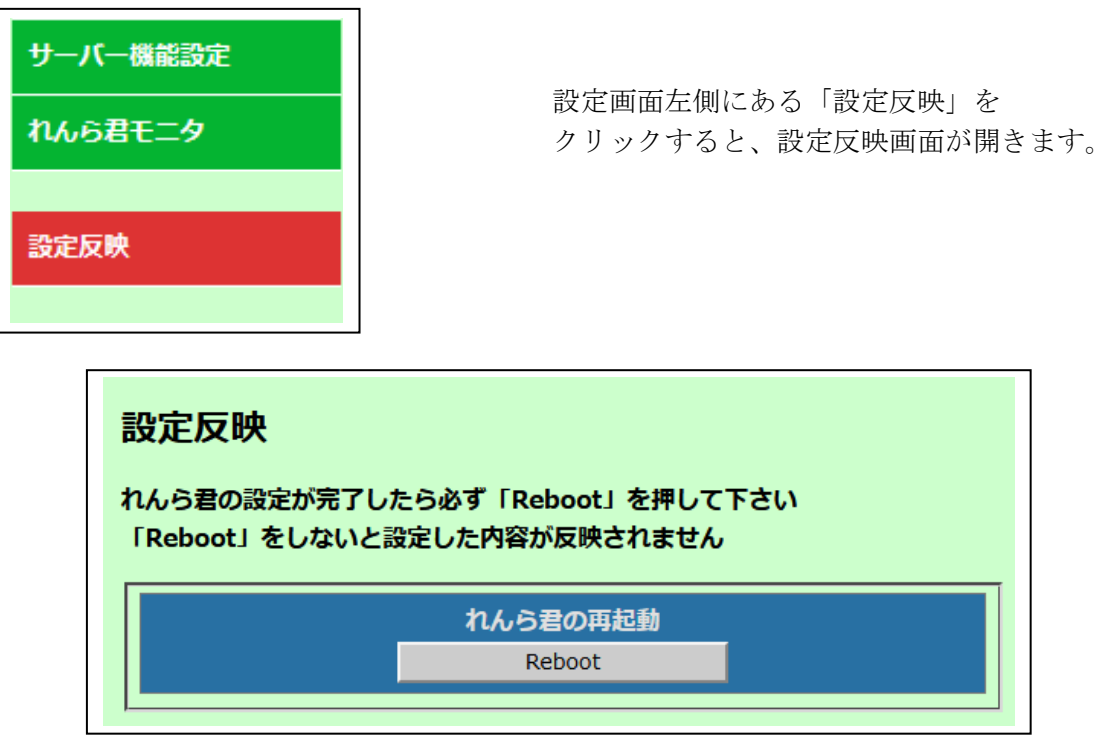

「Reboot」をクリックすると、これまで設定した内容が反映され、れんら君が再起動します。 再起動すると、PWR LEDが一旦赤点灯になり、その後正常起動すれば緑点灯状態となります。 この際、下図のような画面となり、ブラウザ上でのれんら君設定画面との接続が途切れます ので、れんら君正常起動後に再びブラウザ画面を更新しアクセスし直してください。

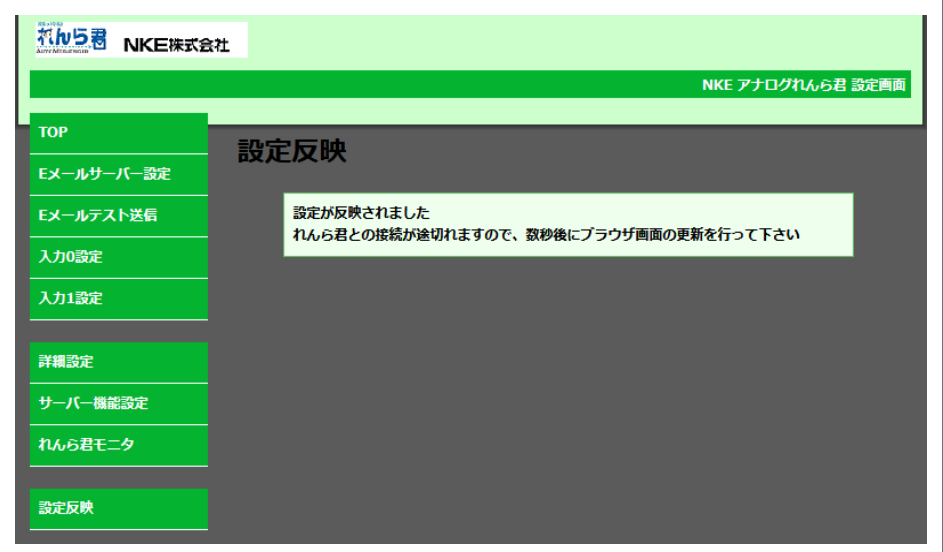

※ ネットワーク環境によっては上記画面が表示されない場合もあります。しかし、設定反映 は正常に行われていますので、れんら君のLED表示を確認し、設定画面を再表示してください。

# <span id="page-32-0"></span>**6** コマンドメール機能

# <span id="page-32-1"></span>**6-1** コマンドメール機能について

コマンドメールとは、電子メールにより、れんら君の制御や状態取得を行う機能で す。

パソコンや携帯電話から電子メールを送ることで、遠隔地かられんら君の制御を行 うことが出来ます。

テキスト形式のメールに対応します。リッチテキスト形式 (HTML 形式)のメールは 対応しません。

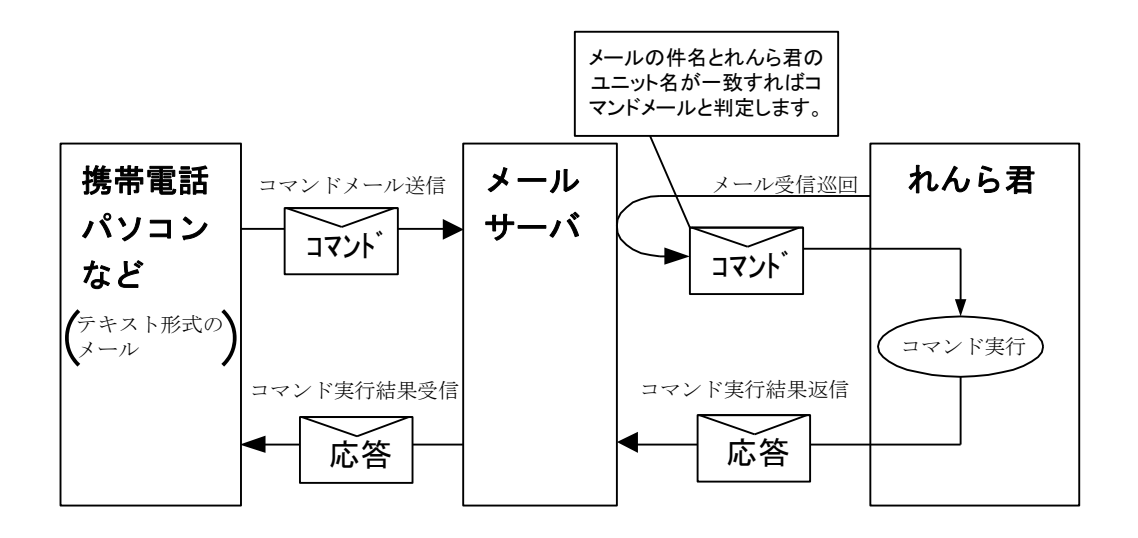

図 10-1 コマンドメール実行動作概要

コマンドメールにより、以下の機能を使用することが出来ます。

#### 表 10-1 コマンド一覧

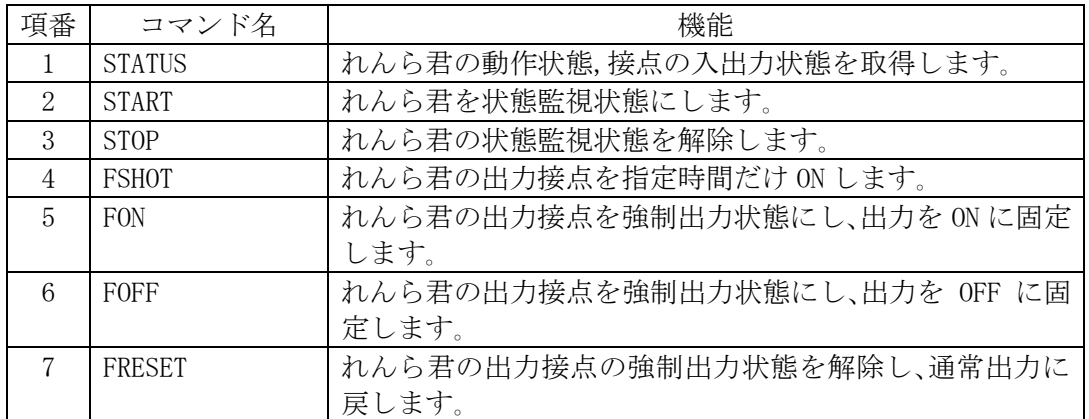

#### <span id="page-33-0"></span>**6-2** コマンドメールの作成方法

#### <span id="page-33-1"></span>**6-2-1** コマンドメールのフォーマット

コマンドメールを送信するには、下記のように,件名,本文を入力する必要があ ります。ユニット名、ユーザー名、パスワードの設定方法については、

「5-6-2 [ユニット情報設定」](#page-27-1)の項を参照してください。

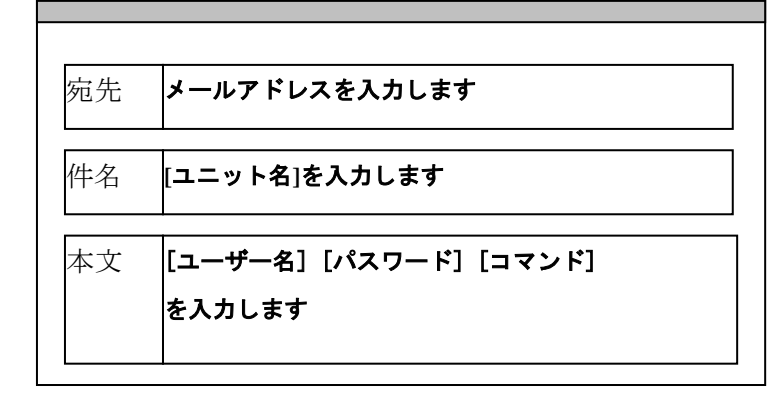

図 10-2-1 コマンドメール入力項目

(1)宛先

れんら君がメール受信を行うメールアドレスを入力します。

(2)件名

れんら君のユニット名を半角英数字で入力します。れんら君は、件名欄に 入力されたユニット名により、実行するコマンドメールを判別し、該当す るメールのみ読込・実行します。実行完了したメールは削除されます。

ユニット名の後ろにコメントを追加することも出来ます。コメントを入 力するには、れんら君のユニット名の後ろに#を入力し、その後にコメン トを半角英数字で入力します。コメントの文字数はユニット名を含めて 16 文字までです。

(例) れんら君のユニット名 Renrakun コメント START

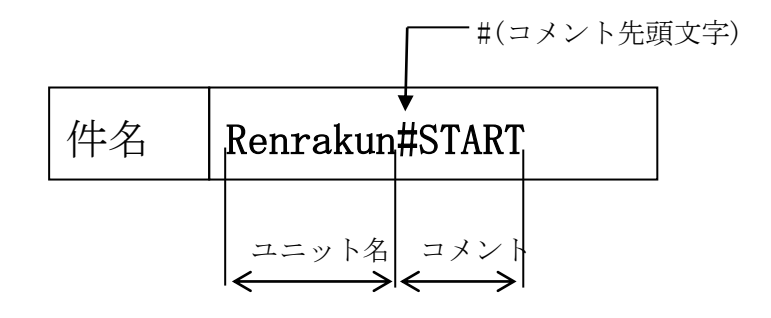

(3)メール本文

メール本文の最初の行にユーザー名、パスワードと実行するコマンドを 入力します。

ユーザー名、パスワード、コマンド、コマンド引数の間は、それぞれ 1 つ の半角スペースで区切り、一行以内に入力します。

行の終端の改行の有無は関係ありません。

(例) ユーザ名 RenrakunTEST01 パスワード TEST01PASSWORD コマンド STATUS

を実行する場合

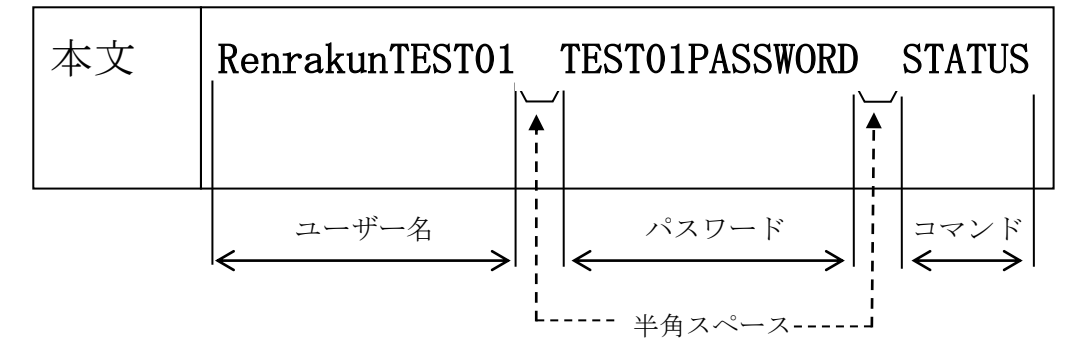

(4)応答先

コマンドメールの実行結果はメール送信元に返信されます。

#### <span id="page-35-0"></span>**6-3** コマンド説明

#### $(1)$  STATUS

れんら君の動作状態と接点の入出力状態を取得します。

<コマンド構文>

# **STATUS**

<レスポンス> +OK "STATUS" # UNIT STATUS <UNIT> READY <UNIT EVENT> START # MAIL STATUS <NOTIFY> READY <COMMAND> IN SESSION # Current Analog Measurement operation monitoring Status \* : Scaling 変換実行 Channel <Ch.0> RAW DATA (平均処理無し) \* <Ch.1> RAW DATA (平均処理無し) \* # Current Fixed Time Event Watch Status <Ch.0> 定時通報 (測定値) <Ch.1> 定時通報 (測定値) # Current Illigal Event Watch Status <Ch.0> 上・下限値異常 <Ch.1> 上限値異常 # Current IC Channel Mode <Ch.0> Auto Single <Ch.1> Auto Single # Current logical output state(Contact:Act./Inact. u:Use Ch. f:Force ch.) <Ch.0> Inact <Ch.1> Inact # TFTP/Command Server activation status TFTP <0> 1:Run 0:Stop

Command <0> 1:Run 0:Stop

# STATUS イベントでの表示項目

#### UNIT STATUS

<UNIT>(ユニットの状態)

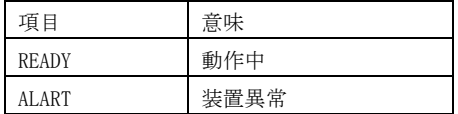

MAIL STATUS

<NOTIFY>(メール送受信)

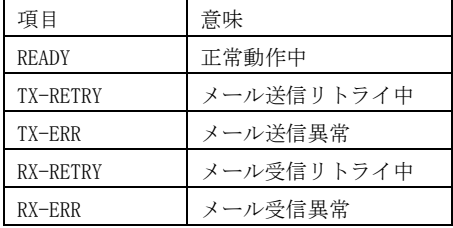

<UNIT EVENT>(要因監視の状態)

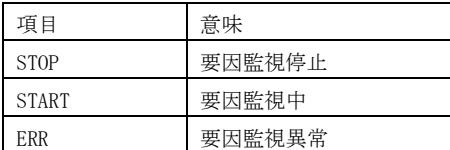

<COMMAND> (コマント<sup>\*</sup> メール)

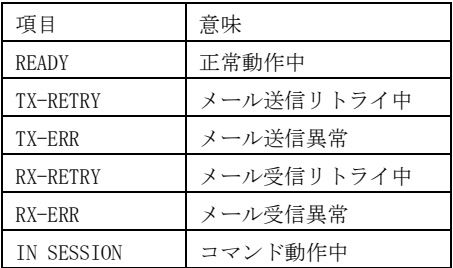

Current Analog Measurement operation STATUS チャンネル 0(Ch.0)、チャンネル 1(Ch.1)の平均処理種別を示す。

Current Fixed Time Event Watch Status 定時通報を示します。設定してなかったら「未使用」となります。

Current Illigal Event Watch Status 異常値通報の種別を示します。設定してなかったら「未使用」となります。

Current IC Channel Mode Auto Single という表示になります。

Current logical output state(Contact:Act./Inact. u:Use Ch. f:Force ch.) 接点出力の状態を示します。コマンドメールで Ch.1 が強制出力状態のときは  $\langle$ Ch.1 $\rangle$  Act u f となります。

TFTP/Command Server activation status れんら君管理ツールでデータ書き込みをしているときなどでは TFTP  $\langle 1 \rangle$ と表示します。

Current measurement value( Channel  $0 - 1$ ) アナログ量の現在値を表示します。 スケーリング設定をしているときは、それを反映した表示となります。

# $(2)$  START

れんら君を状態監視状態にします。

<コマンド構文> START

<レスポンス>

+OK "START"

# $(3)$  STOP

れんら君の状態監視状態を解除します。

<コマンド構文> **STOP** 

<レスポンス> +OK "STOP"

#### $(4)$ FSHOT

れんら君の出力接点を指定時間だけ ON します。 出力接点が強制出力状態の時には実行できません。

<コマンド構文>

# FSHOT [  $I/O$  番号] [時間単位] [ 出力時間]

 $\left[ I \middle/ 0 \right.$  番号 / 指定します。 ■接点出力は一つしかないので固定です。 設定値 0 (出力接点 0 のみ)

- [時間単位]: 時間単位を指定します。 ■s:秒 m:分 h:時
- [出力時間] : 数字で指定します。 ■

```
設定範囲 1 \sim 255
```
<レスポンス>

+OK "FSHOT"

<例>出力接点 0 に 20 秒間、ONパルな出力する場合 FSHOT 0 s 20

# $(5)$ FON

れんら君の出力接点を強制 ON します。 FRESETコマンドによって強制出力を解除するまで強制出力状態は続きます。

<コマンド構文>

# FON  $[I/O$  番号

I/0番号:I/0番号を指定します。0で固定です。

<レスポンス>

+OK "FON"

<例>接点 0 を強制 ON 状態にする場合

FON 0

# (6)FOFF

れんら君の出力接点を強制 OFF します。

FRESETコマンドによって強制出力を解除するまで強制出力状態は続きます。

# <コマンド構文>

FOFF  $[I/O$  番号 I/0番号:I/0番号を指定します。0で固定です。

<レスポンス>

+OK "FOFF"

<例>接点 0 を強制 OFF 状態にする場合 FOFF 0

# (7)FRESET

れんら君の出力接点の強制出力状態を解除し、通常出力に戻します。

<コマンド構文>

#### FRESET  $[10 \frac{1}{4} 4]$

I/0番号:I/0番号を指定します。0で固定です。

<レスポンス>

#### +OK "FRESET"

<例>接点 0 の強制出力状態を解除する FRESET 0

#### <span id="page-39-0"></span>**6-4** エラーメッセージ

コマンドメールを実行することが出来ない場合、れんら君からエラーメッセージを 含んだ応答メールを返信します。 エラーとなる要因は、以下の通りです。

(1)認証失敗

<エラーメッセージ>

#### -ERR unmatch USERNAME or PASSWORD

<エラーの要因>

- ・ユーザー名または、パスワードが設定された値と異なる為、認証に失敗。 ユーザー名または、パスワードに誤りがあると考えられます。 アルファベットの大文字・小文字の誤り、入力ミスが原因として考えられ ます。メール形式がテキスト形式で無い時、認証に失敗します。 ·リッチテキスト形式 (HTML 形式)のメールには対応していません。
- スマートフォン等ではメール初期設定がリッチテキスト形式になってい ます。「デコメ・装飾を解除」等の設定を行ってください。
- ・れんら君に Gmail を設定して、スマートフォンからメールを送ったとき テキスト形式で送信しているにもかかわらずエラーが起こり、コマンド メールが使用できませんので注意ください。
- (2)無効なコマンド <エラーメッセージ>

-ERR "コマンド名" command not found

<エラーの要因>

入力されたコマンドが、無効なコマンドの為、実行不可能。 入力されたコマンドに誤りがあると考えられます。

(3)コマンドフォーマット異常 <エラーメッセージ>

# -ERR "コマンド名" command argument count wrong

<エラーの要因>

入力されたコマンドの引数の数が、定められたフォーマットと異なる。

(4)コマンド引数値異常

<エラーメッセージ>

# -ERR "コマンド名" command argument "引数名" wrong

<エラーの要因>

入力されたコマンド引数値が、規定範囲外である。

# <span id="page-40-0"></span>7 れんら君管理ツール詳細

れんら君にアクセスするためには、れんら君の IP アドレスを知らなければなりません。れん ら君の初期 IP アドレスは DHCP サーバーからの自動取得になっており、容易にアクセスする ことが出来ません。れんら君管理ツールは、LAN に接続されているれんら君を発見し、IP ア ドレスを知るために用います。ただし、それだけではなく、れんら君の設定データをバック アップしたり、レストアしたり、また、れんら君の状態をモニタしたり、ファームウェアの アップデートを行うことが出来ます。

# <span id="page-40-1"></span>**7-1** ファイルメニュー

れんら君の設定データの保存・書き込みが出来ます。また、ファームウェアの更新も行うこ とが出来ます。ファイルメニューの各項目を使うためには、先にれんら君を検出しておく必 要があります。「3 [れんら君管理ツール」](#page-7-1)を参照してれんら君を検出してください。

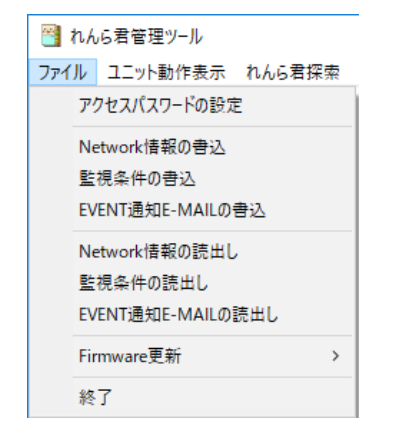

#### <span id="page-40-2"></span>**7-1-1** アクセスパスワードの設定

れんら君の設定の「メンテナンスパラメータ設定」で「Root Login Password」を「root」以 外の設定にしたとき、各設定を実行するには、設定されたパスワードを入力しなければなり ません。「アクセスパスワードの設定」をクリックしたときに出てくるボックスにパスワー ドを入力ください。入力した後、ボックスが出ているままで各設定の項目をクリックしたと き、パスワードが有効であれば、各設定を実行することが出来ます。何もパスワードを「root」 から変更していないときはここでは何もしなくてかまいません。「Root Login Password」の 初期設定値は「root」になっています。

# <span id="page-40-3"></span>**7-1-2** 監視条件の書込み

予めれんら君から読み出し、保存していたイベントパラメータ設定情報をれんら君に書き込 みます。れんら君設定画面「サーバー機能設定」ページで「TFTPS」ボタンをクリックしてお くこと、および「7-2-1 [接続・モニタ](#page-43-2)(開始/停止)」でれんら君に接続しておく必要があり ます。れんら君を再起動すれば書き込んだ設定は反映されます。

#### <span id="page-40-4"></span>**7-1-3 EVENT** 通知 **E-MAIL** の書込み

予めれんら君から読み出し、保存していた各イベント成立時に送信するメールデータをれん ら君に書き込みます。れんら君設定画面「サーバー機能設定」ページで「TFTPS」ボタンをク リックしておくこと、および「7-2-1 [接続・モニタ](#page-43-2)(開始/停止)」でれんら君に接続してお く必要があります。れんら君を再起動すれば書き込んだ設定は反映されます。

# <span id="page-41-0"></span>**7-1-4 Network** 情報の読出し

れんら君に書き込まれていたネットワーク情報(IP アドレス、サブネットマスク等)のデー タを読み出し保存します。生成されたファイルは「読み取り専用」という属性になります。 元々あるファイルに上書きしようとすると不具合となりますので注意ください。

# <span id="page-41-1"></span>**7-1-5** 監視条件の読出し

れんら君に書き込まれていたイベントパラメータ情報のデータを読み出し保存します。デー タのバックアップに使います。生成されたファイルは「読み取り専用」という属性になりま す。元々あるファイルに上書きしようとすると不具合となりますので注意ください。

# <span id="page-41-2"></span>**7-1-6 EVENT** 通知 **E-MAIL** の読出し

れんら君に書き込まれていた各イベント成立時に送信するメールデータを読み出し保存しま す。データのバックアップに使います。生成されたファイルは「読み取り専用」という属性 になります。元々あるファイルに上書きしようとすると不具合となりますので注意ください。

#### <span id="page-42-0"></span>**7-1-7 Firmware** 更新

れんら君のファームウェアを更新するときに使用します。

れんら君のファームウェアを更新するには特殊な操作とファームウェアファイルが必要とな ります。

ファームウェアファイルとファームウェアアップデート手順書を準備の上、更新を行ってく ださい。

ファームウェアの更新を一度始めると、途中で中断できません。もしも途中で中断を行いま すと、れんら君は使用不可能になる恐れがあります。ファームウェアの更新をされるときは 十分注意をされるようお願いします。

出荷時は常に最新のファームウェアで出荷しており、ファームウェアの更新によってれんら 君の機能が著しく向上したり、動作不良が改善するようなことはありませんが、万が一、フ ァームウェアを更新する必要性がございましたら、弊社までお問い合わせください。

# <span id="page-43-0"></span>**7-2** ユニット動作表示

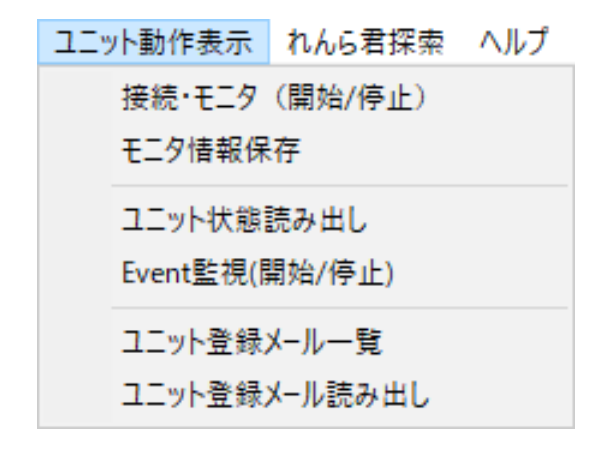

れんら君の動作状態のモニタや登録メールの読出し・削除を行うことが出来ます。

# <span id="page-43-2"></span><span id="page-43-1"></span>**7-2-1** 接続・モニタ(開始/停止)

れんら君と接続または接続を切ることが出来ます。 クリックすると次の画面が出てきます。

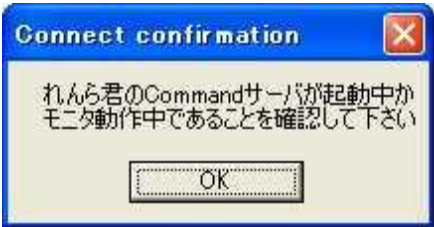

れんら君の電源が入っていることを確認ください。 れんら君に接続すると次のような表示が出てきます。

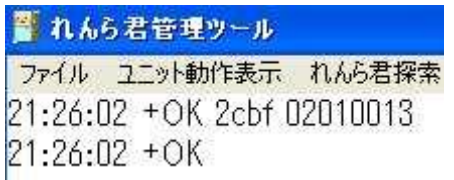

れんら君を探索した後、れんら君の「応答一覧表示」をクリックして表示の上、れんら君を クリックして選択していないと次の表示が出てきます。れんら君の「応答一覧表示」等は 7-3 章および 7-3-2 項を参照ください。

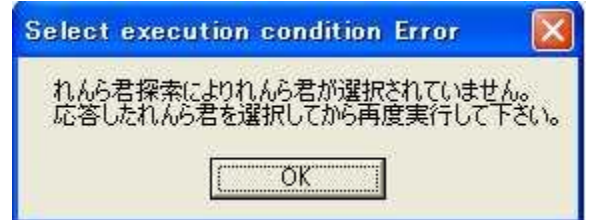

#### <span id="page-44-0"></span>**7-2-2** モニタ情報保存

れんら君の状態をモニタするとれんら君管理ツールの画面に様々な情報が表示されます。 「モニタ情報保存」はそれらの様々な情報をデータ保存するために使用します。

#### <span id="page-44-1"></span>**7-2-3** ユニット状態読み出し

れんら君の状態を読み出すことが出来ます。コマンドメールの「STATUS」コマンドを実行し たときと同様の表示となります。詳細は「6-3 [コマンド説明」](#page-35-0)の項を参照ください。

#### <span id="page-44-2"></span>**7-2-4 EVENT** 監視(開始/停止)

定期通報イベントや監視イベントの監視を開始します。再びクリックすると停止します。

#### <span id="page-44-3"></span>**7-2-5** ユニット登録メール一覧

れんら君に登録されているメールの一覧です。

メールは番号をつけて管理されています。メールは"mfw101.eml"のように管理されています。 メール管理番号の表示の右にある数字はメールのバイト数を表示しています。メールの管理 番号の対応は次のようになります。

れんら君設定ソフトで作成、登録されるメールは設定ソフト内でメール番号をつけて管理さ れています。

メール番号管理表

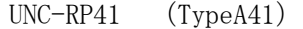

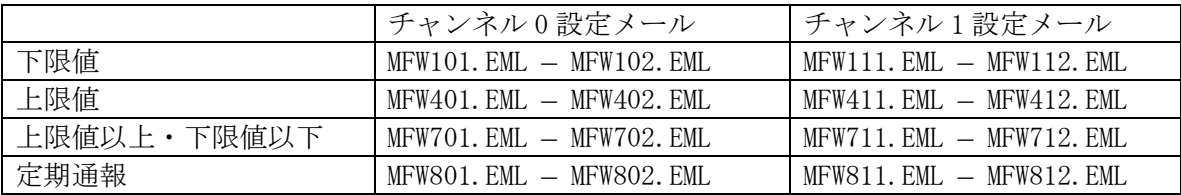

#### <span id="page-44-4"></span>**7-2-6** ユニット登録メール読み出し

ユニットに登録されているメールを読み出すことが出来ます。この項目をクリックしたとき ボックス表示が出てきます。メール管理番号を参照にダブルクリックするとメール内容を参 照できます。

#### <span id="page-45-0"></span>**7-3** れんら君探索

LAN に接続されているれんら君を探索し IP アドレスを表示します。

#### <span id="page-45-1"></span>**7-3-1** 呼び出し

LAN に接続されているれんら君を探索します。クリックするとパソコンの IP アドレス一覧が 出てきますのでれんら君と同じネットワークに所属する IP アドレスをダブルクリックしま す。するとダイアログが出てきてれんら君を探索します。一連の流れは「3 [れんら君管理ツ](#page-7-1) [ール」](#page-7-1)を参照ください。

#### <span id="page-45-2"></span>**7-3-2** 応答一覧表示

れんら君が探索できたらこの項目を使ってれんら君の IP アドレスを表示します。れんら君の IPアドレスをクリックするとそのれんら君に対してユニット状態の読み出し等の操作が行え ます。れんら君の設定画面を表示するには「7-3-5 [ブラウザ」](#page-45-6)の項目のブラウザを選択しま す。お使いになられるものをダブルクリックすればそのブラウザが立ち上がりれんら君の設 定が出来ます。一連の流れは「3 [れんら君管理ツール」](#page-7-1)を参照ください。

#### <span id="page-45-3"></span>**7-3-3 NIC** 情報表示

パソコンの NIC 情報を表示します。これは、パソコンに設定されている LAN の IP アドレス情 報になります。

#### <span id="page-45-4"></span>**7-3-4 IP Adress** を指定して接続

れんら君の IP アドレスが分かっている場合、呼び出しを行わずに「7-2-1 接続・モニタ開始 /停止」動作を行うことができます。表示されるテキストボックスに接続したいれんら君の IP アドレスを入力してください。

#### <span id="page-45-6"></span><span id="page-45-5"></span>**7-3-5** ブラウザ

れんら君管理ツールから設定画面を開くブラウザは 4 種あります。「firefox」「chrome」 「safari」「IE」が該当し、いずれかをクリックすればそのブラウザが立ち上がりれんら君 設定画面の表示になります。ただし、パソコンにインストールされていないブラウザを選択 すると「応答れんら君 HTTP 接続実行結果エラー(0)が発生しました。」と出てきてれんら君 設定の画面は出てきません。

ブラウザは 4 種から選択できますが、もしもそのほかのブラウザを選択なさるときはそのブ ラウザでれんら君の IP アドレスを設定してください。「http://192.168.5.1」などになり、 れんら君の「応答一覧表示」に示される IP アドレスを打ち込んでいただけるとれんら君の設 定画面が開きます。

# <span id="page-46-0"></span>**7-4** ヘルプ

ヘルプ情報やれんら君管理ツールのバージョン情報になります。

# <span id="page-46-1"></span>**7-4-1** ヘルプ

れんら君管理ツールで出来ることが一覧表示されます。

# <span id="page-46-2"></span>**7-4-2** バージョン情報

れんら君管理ツールのバージョン情報になります。

# <span id="page-47-0"></span>8 れんら君に接続できないときには

まず次のことを確認してください。

- (1)本製品のPWR LEDが点灯していること。
- (2)本製品の電源電圧が20.4~27.6Vの範囲にあること。
- (3)配線、接続が確実であること。
- (4) IPアドレス設定が正確であること、他の機器と重複していないこと。

以下の症状別チェックリストを点検後、不具合を修正し本製品を再起動してください。

# <span id="page-47-1"></span>**8-1** 症状別チェックリスト

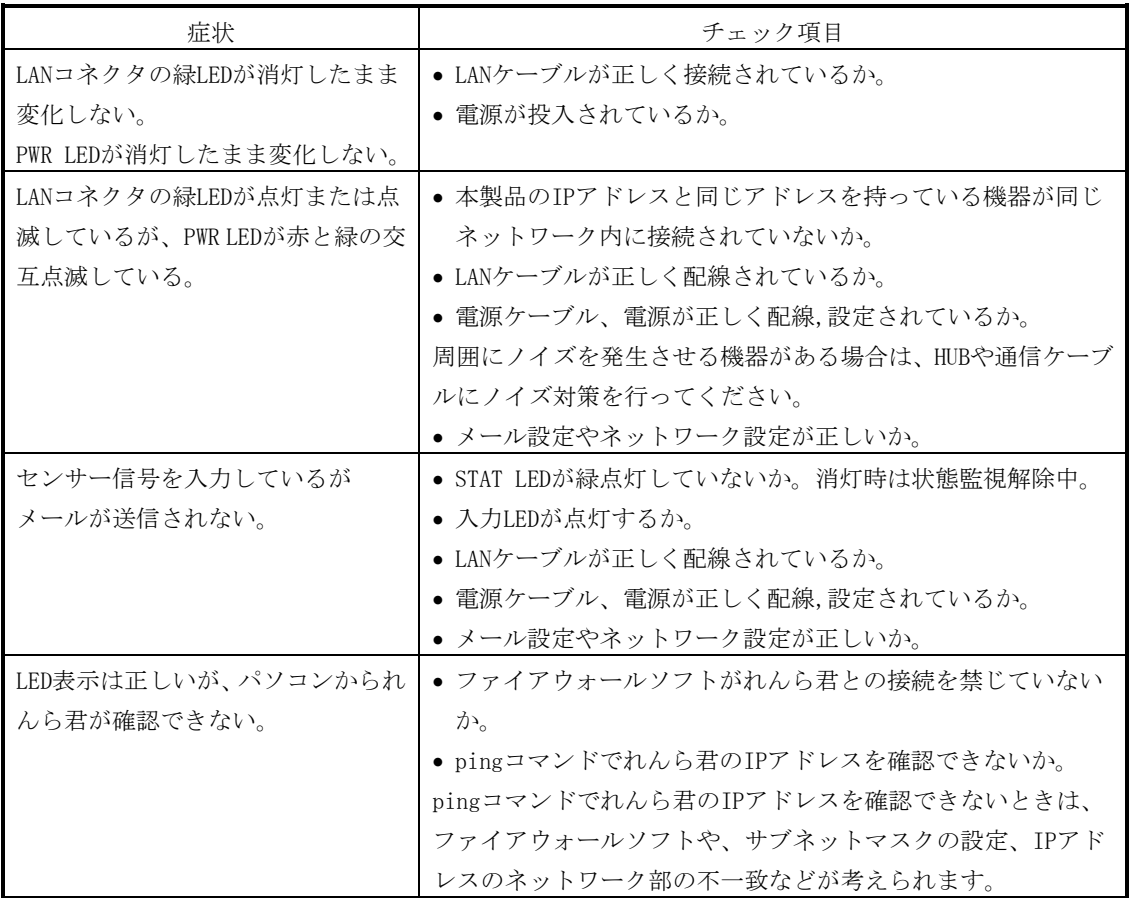

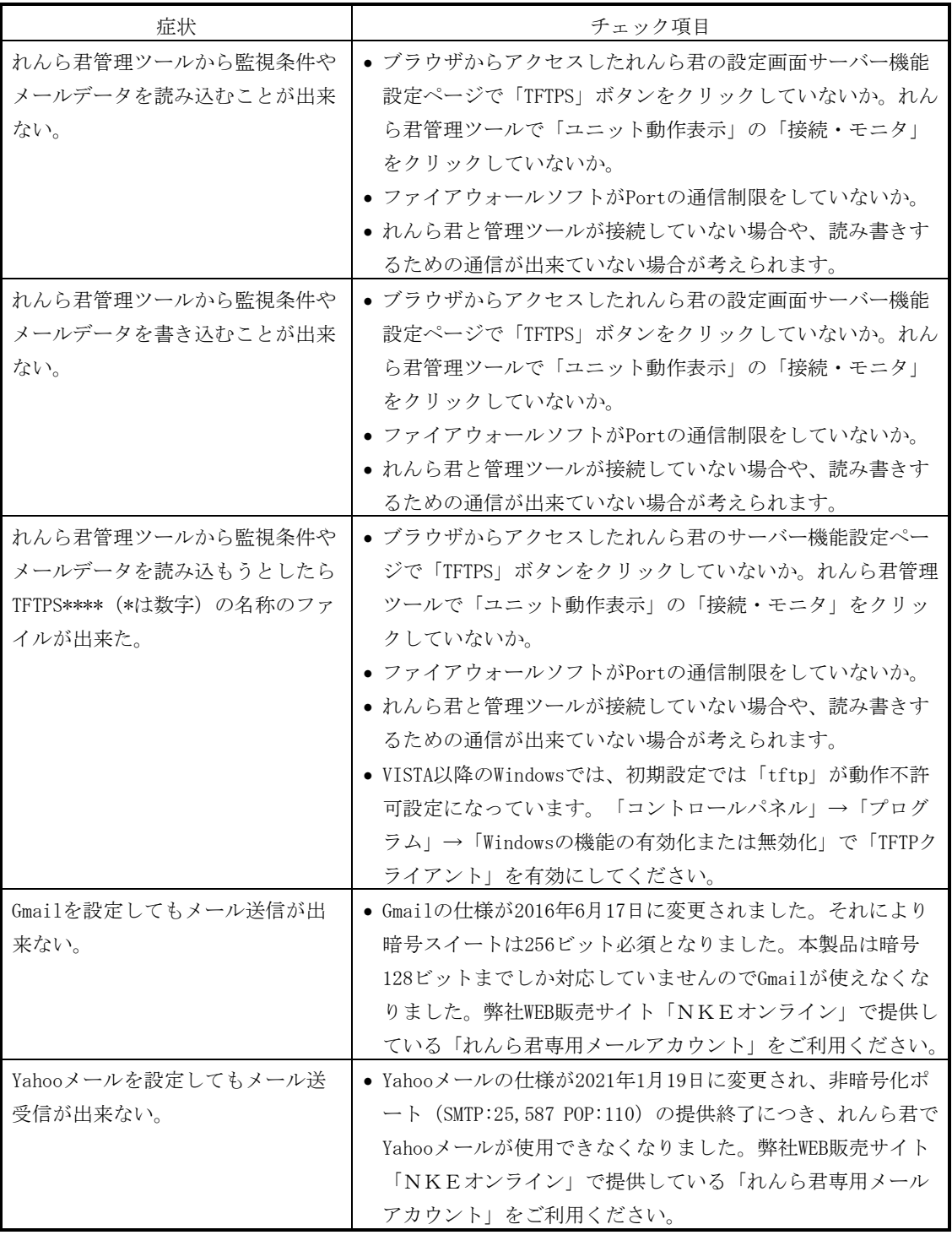

# NKE株式会社 [旧社名(株)中村機器エンジニアリング]

商品に関するご質問は、フリーダイヤル、もしくは E-メールにてお問い合わせください。 (AM.9:00~PM.5:00 土日、祝祭日休み)

**88 0120-77-2018**  $\triangleright$  promotion@nke.co.jp

● NKE 伏見工場 〒612-8487 京都市伏見区羽束師菱川町 366-1 TEL 075-931-2731 (代) FAX 075-934-8746

● NKE ホームページ : http://www.nke.co.jp/

● お断りなくこの資料の記載内容を変更することがありますのでご了承ください。

©2021 NKE Corporation